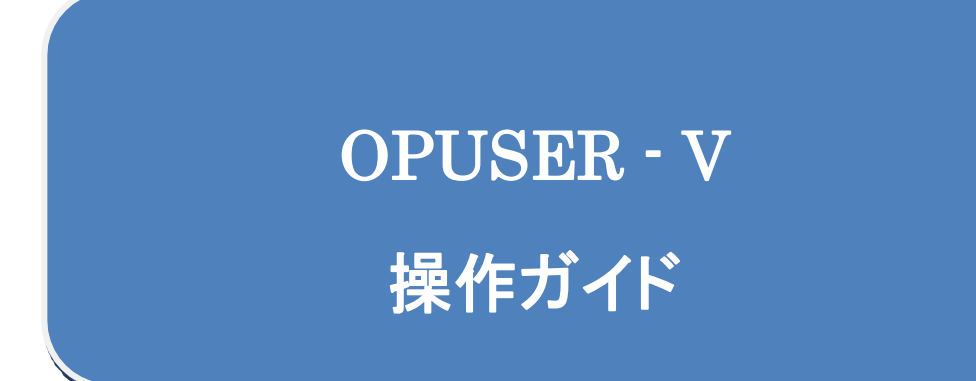

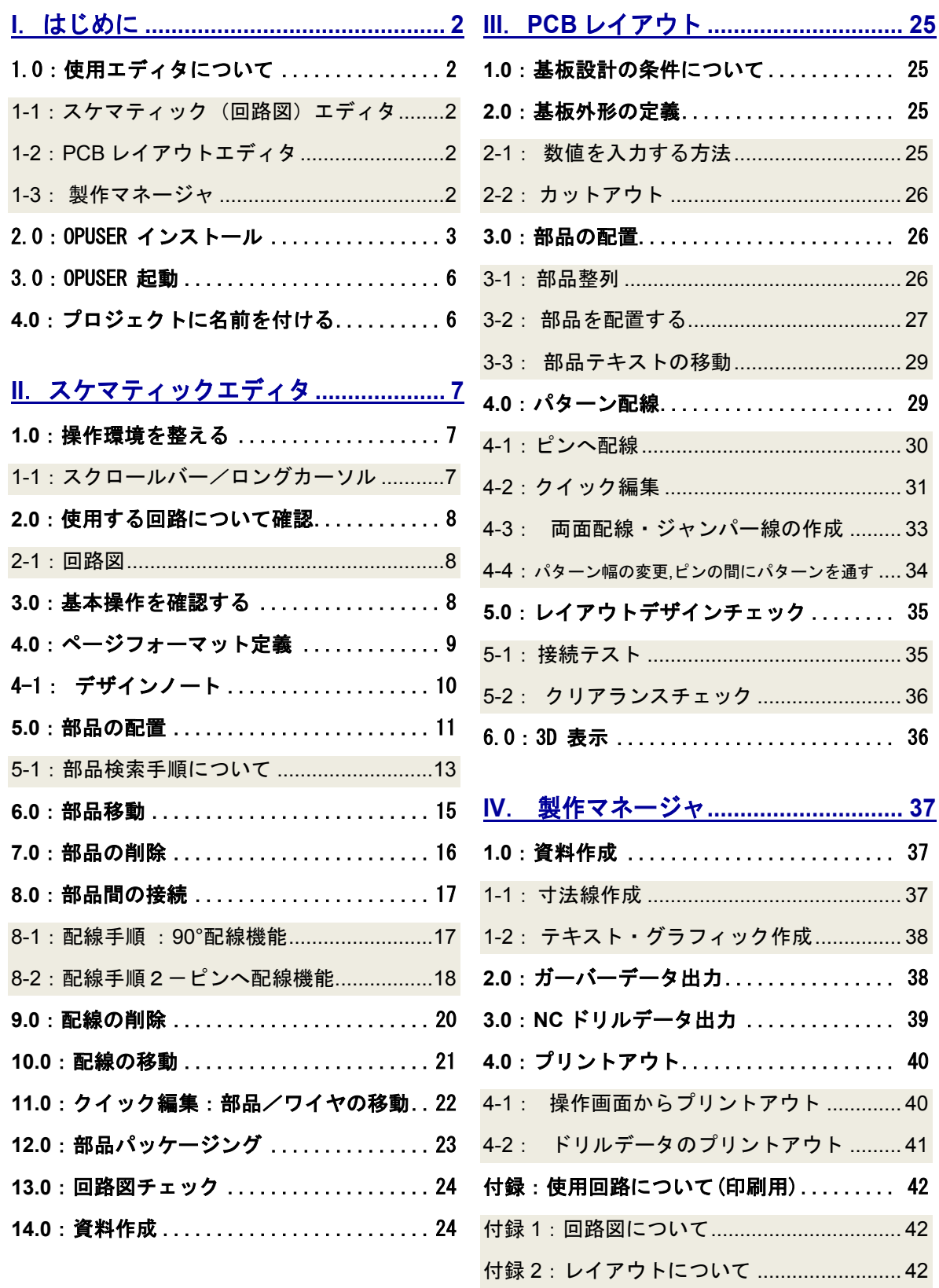

# <span id="page-2-0"></span>**I**.はじめに

本操作ガイドは、回路図作成からレイアウトデータの出力までを行う手順を記載していま す。操作手順の流れを掴んで頂くため、細かな機能については記載していません。本テキ ストに記載されていない機能は、活用ガイド及びイープロニクスホームページのユーザーサ ポ ートをご参照下さい。

## <span id="page-2-1"></span>1.0:使用エディタについて

OPUSER では作業毎にエディタが準備されており、作業内容に合わせて起動、編集作業 を行います。各エディタは 常に対応した状態へ更新され、スケマティック(回路図)と レイアウト(基板図)の内容が常に一致した状態となります。

### <span id="page-2-2"></span>1-1:スケマティック(回路図)エディタ

スケマティックエディタを使用し回路図を作成します。 <del>Romans - Ayan Dary of Sea Ranamens - <-9 mannast ideo.io. Elete</del> 回路シミュレーションはスケマティックエディタにて 作成した回路図を使用します。シミュレーションの為 に新たに別データを作成する必要はありません。

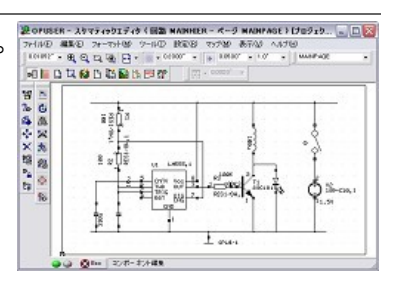

### <span id="page-2-3"></span>1-2:PCB レイアウトエディタ

回路図設計後 PCB レイアウトエディタに作業を移り ます。PCB レイアウトエディタへは、回路図にて使用し ている部品の情報、及び、ネットリスト(接続情報)が反 映されています。ここでは『部品配置』『部品間配線』 『クリアランス/デザインルールチェック』を行いま す。

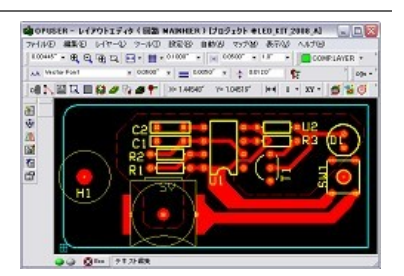

<span id="page-2-4"></span>1-3: 製作マネージャ

製作マネージャにて、基板設計終了後の資料作り/基板データ出力を行います。

### <span id="page-3-0"></span>2.0:**OPUSER** インストール

※注意!!

※旧バージョンOPUSERがインストールされているパソコンに、最新版のOPUSERをインスト ールすると旧バージョンのライセンスは消去され起動出来なくなります。OPUSERをインス トールする前に、旧バージョンをアンインストールしライセンスをUSBメモリ/フロッピーに 戻して下さい!

CD ドライブに OPUSER インストール CD を入れると、インストールプログラム が起動します。起動しない場合は、エクスプローラ等で CD 内の"Autorun.exe" ま たは"setup.exe"をクリックしてください。

起動中のアプリケーションを全て 終了したら、『はい(Y)』ボタンを クリックします。

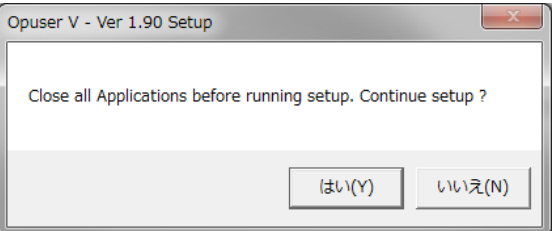

DLL の上書き確認が表示される場合は、全て『はい(Y)』ボタンをクリックします。

インストールの為のファイルをセットアップする必要がある場合は、下記ダイア ログが表示されます。『OK』をクリックして下さい。

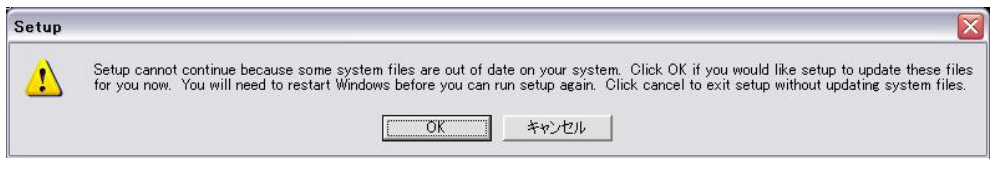

(※二度目のインストールの際には、このダイアログは表示されません)

『はい』をクリックすると PC が再起動されます。起動後、インストール作業を 始めからやり直して下さい。

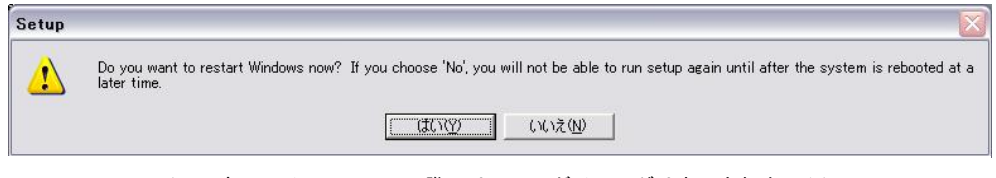

(※二度目のインストールの際には、このダイアログは表示されません)

ライセンスを『ライセンス USBメモリから取得』を選択 し『Next』をクリックしま す。

ライセンスの場所を指定して 『Next』をクリック

『 I Accept 』をクリック

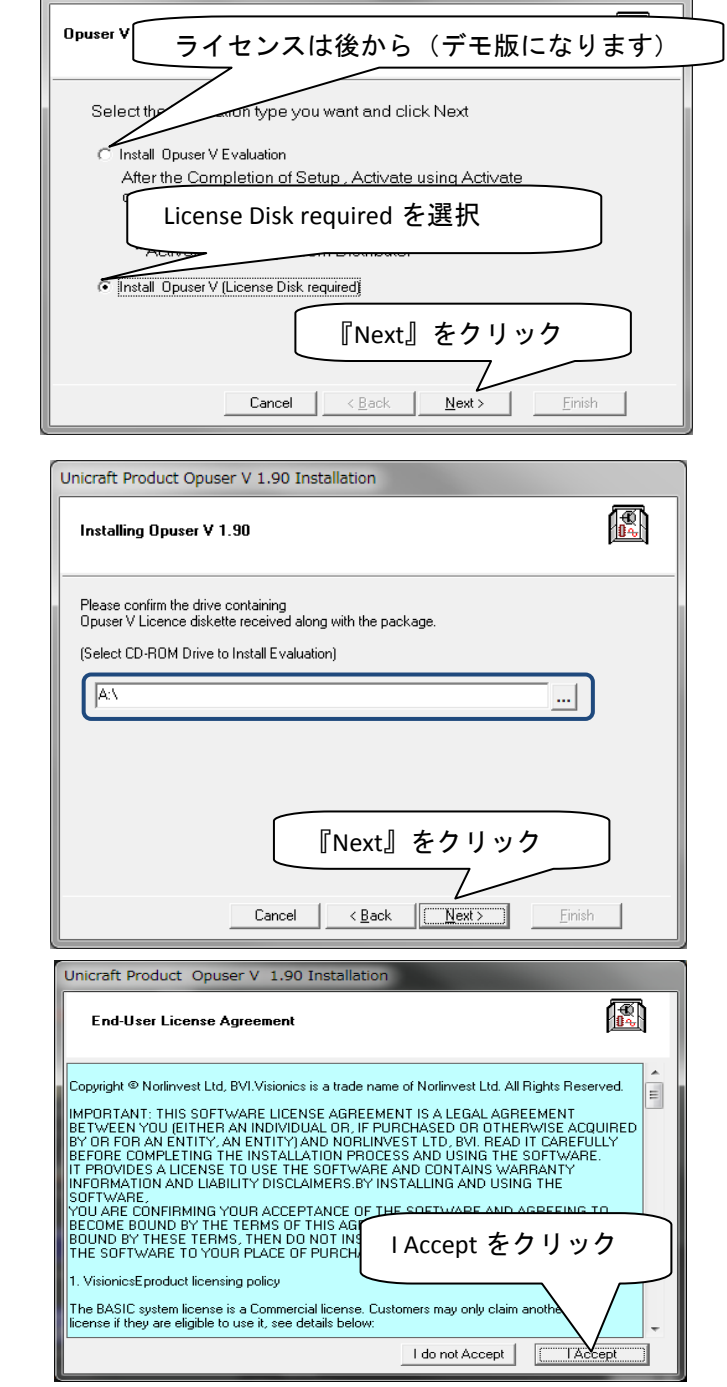

Unicraft Product Opuser V 1.90 Installation

インストールフォルダ Unicraft Product Opuser V 1.90 Installation 『Opuser-V』と入力し、 鳳 Opuser V - Ver 1.90 (Evaluation) Setup 『Next』をクリック 『Opuser-V』と入力 Install To: C:\Opuser-V  $\ldots$ If you want to install Opuser V - Ver 1.90 in a different location, enter drive and the folder<br>name. 『Next』をクリック $\overline{\text{Next}}$  Finish Cancel  $\Big| \times \underline{\mathsf{Back}}$ 『Finish』をクリック Unicraft Product Opuser V 1.90 Installation 鳳 Finished Collecting Setup data Setup Info: You have successfully completed providing info for<br>Opuser V 1.90 Setup Mode: Opuser V - Ver 1.90 (Evaluation) Setup<br>User Name: Opuser CD-ROM<br>Distributor: Unicraft<br>Serial No.: 9000131<br>License Type: Unlimited site license  $\overline{4}$ Finish To continue the rest of the Setup, click Finish  $\overline{I}$  $\textbf{Cancel} \quad \boxed{\begin{tabular}{|c|c|c|c|} \hline & $\text{<}\; \text{Back} \; \quad ] & $\text{Next} \; \text{$\times$} \\\hline \end{tabular}}$  $E$ inish インストール完了です、 Unicraft Product  $\overline{\mathbf{x}}$ 

Unicraft Product Setup Completed Successfully

 $\mathsf{OK}% _{\mathsf{CL}}\times\mathsf{CN}_{\mathsf{CL}}$ 

『OK』をクリックします。

### <span id="page-6-0"></span>3.0:**OPUSER** 起動

- デスクトップ上にアイコンが準備されている場合は、アイコンをダブルクリック
- アイコンが無い場合は、下記の順に「OPUSER MAIN」を選択

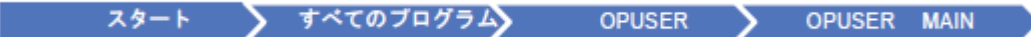

● OPUSER メインウィンドウが起動されます

# <span id="page-6-1"></span>4.0:プロジェクトに名前を付ける

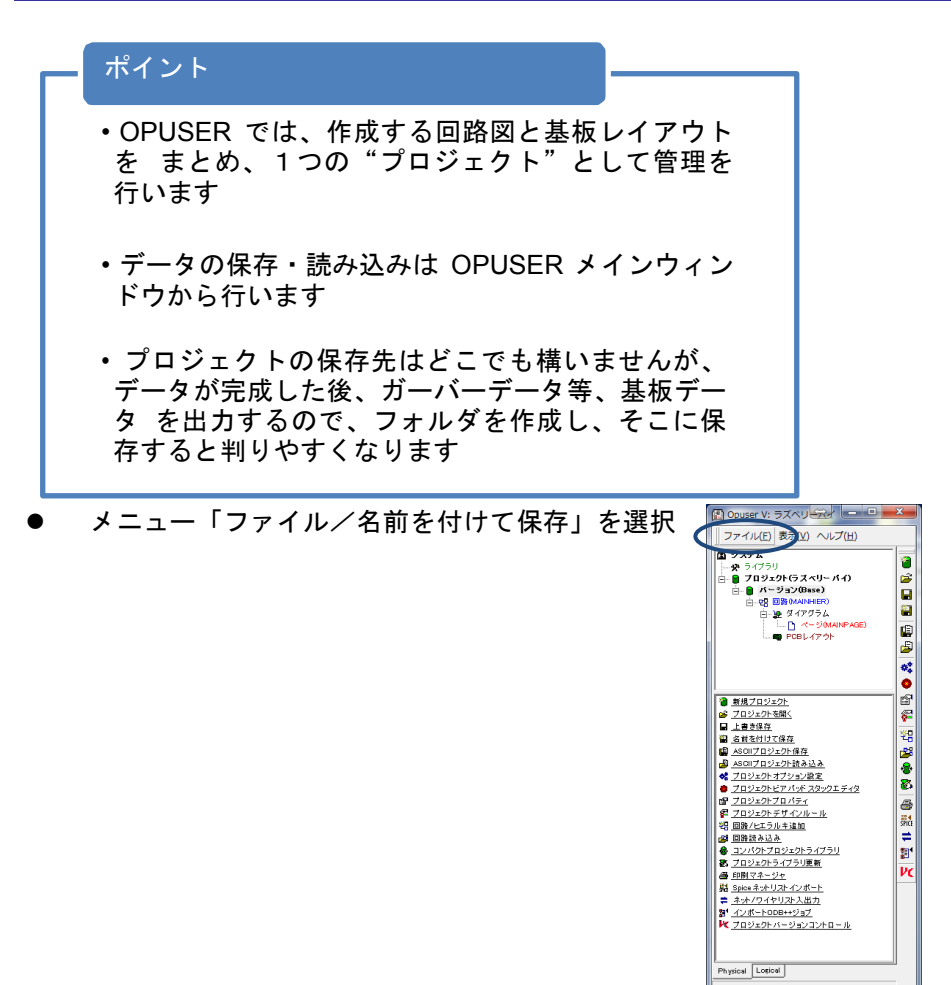

保存先を指定して「保存」ボタンをクリック コロコンファイル

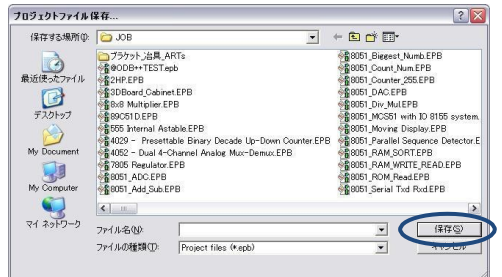

# <span id="page-7-0"></span>**II**.スケマティックエディタ

回路図作成にあたり、以下の作業を順に行います

- ページフォーマット定義 : 用紙サイズの設定
- 部品配置 : コンコンコンコンコンコンコンコンコンコンコン 向路記号の配置
- 部品間の接続 : 2000 年 : 回路の接続情報を作成
- 部品パッケージング :回路記号をパッケージへ割り当て
	-
- 
- 回路図チェック :回路図の確認 (接続確認)

プロジェクトエクスプローラ『ページ(**MAINPAGE**)』 をダブルクリック、スケマティックエディタが起動 されます。

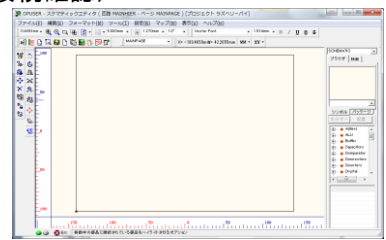

上記以外にも、スケマティックエディタ画面を表示させる方法があります。

- ・『ページ(**MAINPAGE**)』の上で右クリックして「ページ編集」
- ・『ページ(**MAINPAGE**)』を選択して、タスクリスト(画面下半分)「ページ編集」を選択

### <span id="page-7-1"></span>1.0:操作環境を整える

#### ポイント

・作業を始める前に、操作環境を整えてください。特に、グリッド(方眼値)・スナ ッ プ(選択点の間隔)の設定を行わないと、回路記号配置、配線作業のミスにつ ながります。

・回路記号は"インチ単位"にて描画されています。それに合わせてグリッドスナッ プ は"インチ単位"を使用します。通常、グリッド・スナップ共に"0.1イン チ"に設定しておくとわかり易いです。

 グリッド、スナップを"0.1"と 設定、グリッドは ON/OFF ボタン の小さな三角形から"ライン・ドッ ト・クロス"のいずれかを選択可能。

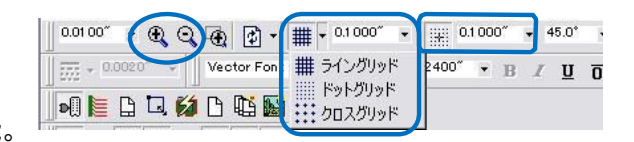

- 操作画面の表示が小さい(縮小表示されている)と、設定したグリッド間隔で描画出 来ません。何回か『画面 の拡大』ボタンをクリック、もしくはテンキー『+(プラ ス)』ボタンで画面を拡大すると、設定した"0.1イ ンチ"でグリッドが表示され ます。
- <span id="page-7-2"></span>1-1:スクロールバー/ロングカーソル
- 画面を移動させる為に使用する『スク ロールバー』を表示。同じ箇所の『ロ ングカーソル』にチェックを入れると、 部品選択時/パターン作成時にロング カーソルが表示されます。

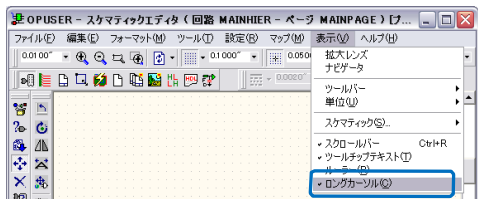

### <span id="page-8-0"></span>2.0:使用する回路について確認

取扱い説明にて作成する回路は『1.5V 電池・白色 LED 投光キット』を使用しま す。

今回使用する部品は『@LED\_KIT2008.PART』ライブラリに纏めて保存してあ ります。

TestPoint のみ『@LED\_KIT.PART』からご使用ください。

<span id="page-8-1"></span>2-1:回路図

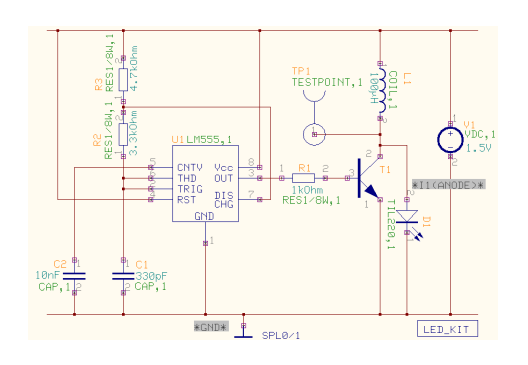

### <span id="page-8-2"></span>3.0:基本操作を確認する

 編集画面左側にある2列のツールの左側を『フ ァンクションツール』、右側を『オプションツー ル』と呼びます。

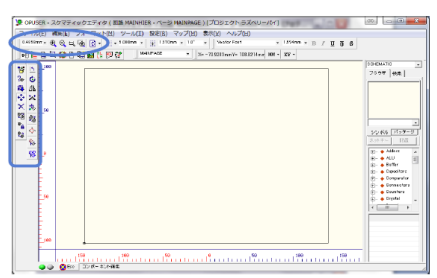

- 部品の編集を行う際、必要な機能をファンクシ ョンツールから選択して編集を開始、メニュー 『ツール』から 編集カテゴリを選択すると、 対応するファンクションツール(左側)に置き 換わります。オプションツール(右側)はファ ンクションツールの詳細となります。
- 画面表示の拡大縮小には標準ツールを使用しま す。標準ツールの他、キーボードの『+、ー』 『マウスホイール』 が拡大縮小に対応。拡大縮 小ボタンの並びに『再描画』が準備されていま す。
- 画面表示の移動は、『スクロールバー』を 表示させるか、もしくは、マウスカーソ ルを画面中心に表示させたい箇所に"マ ウスセンター(ホイール)"をドラッグす るか、"Shift+右クリック"を押します。

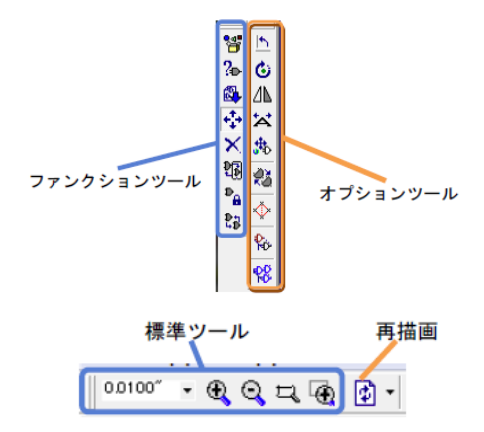

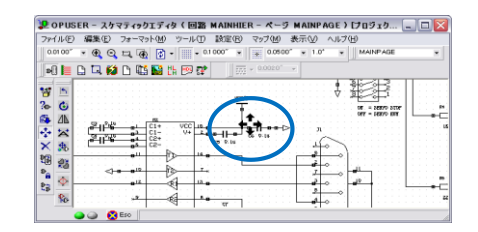

### <span id="page-9-0"></span>4.0:ページフォーマット定義

ポイント

- ・回路図を描く紙(ページ)の大きさを定義します、これは仕上がりの基板サイズとは 全く関係ありません。また印刷の際、設定したページフォーマットの輪郭を A4 の 印刷紙いっぱいに拡大して印刷といった設定も可能ですので、印刷するときの目安 の大きさと考えて構いません。
- ・回路作成後、回路のサイズに合わせて、ページサイズをマニュアル操作で動かして おくと、印刷の際、見やすく印刷できます。
- スケマティックエディタ画面のツール 『ページフォーマット』を選択します。
- 次にファンクションツール 『ページア ウトライン定義』をクリックすると、ペー ジフォーマット画面が表 示されます。(操 作画面上で右クリックしてツール名称が表 示できます)
- 大きさを任意に指定する場合は、左のラジ オボタンで単位(inch or mm)を選択した後、<sup>OPUSER -ページフォーマット</sup> 幅と高さサイズを入力します。また、定型 用紙を使用する場合、右のフォーマットか ら選択します。
- 最後に <sup>承認</sup> をクリックします。

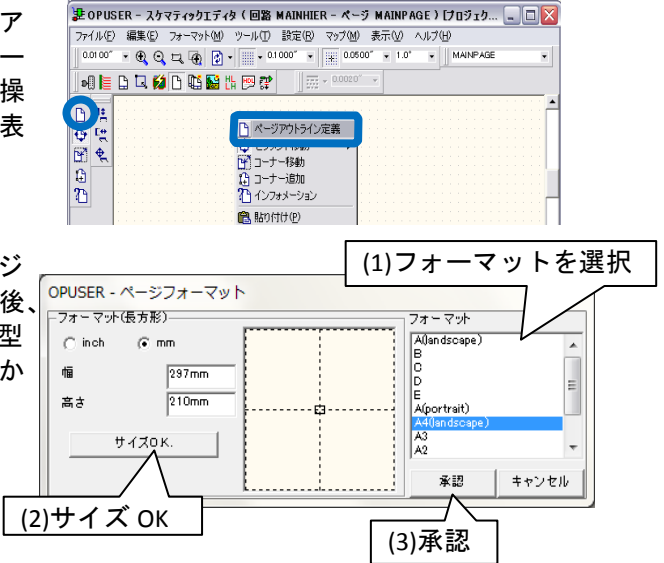

### <span id="page-10-0"></span>4-1: デザインノート

ポイント

・サイズに合わせた用紙デザインを『デザインノート』として保存、読み 込んで使用する事が出来ます。ここでは OPUSER インストール時に作成さ れているデザインノートを 使用して手順を説明します。

- ページフォーマットの際 『A4Landscape』もしくは 『A4Portrait』を選択したものとし ます。
- メニュー『ファイル/デザインノー ト読み込み』を選択します。
- "A4Landscape.EDN"もしくは "A4Portrait"を選択し、『開く』 とします。
- 用紙デザインが設定された用紙サ イズの上に重ねられます。

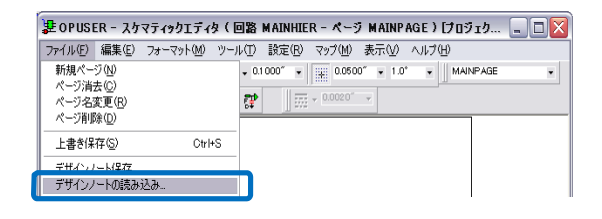

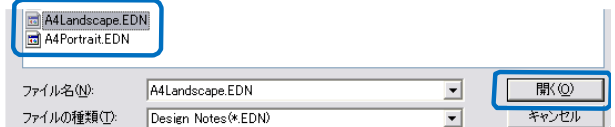

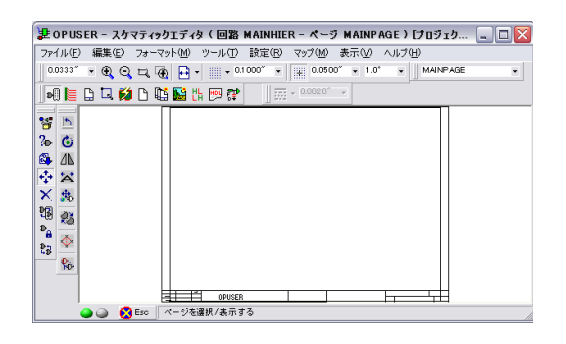

-<br>ま OPUSER - スケマティックエディタ ( 回路 MAINHIER - ページ MAINPAGE ) [プロジェク... | | | | | | | | | | |

- 描画を編集するにはメニュー『ツ ール/デザインノート』を使用し ます。
- 表示されるツールを使用して編集を 行います。
- $\overline{\phantom{a}}$   $\overline{\phantom{a}}$   $\overline{\$ 00100 1 4 4 4 5 6 日 部品  $10<sup>4</sup>$  $\bullet$ äÞä5<br>ワイヤ/バス(<u>W</u>)<br>ページノート<br>ブロック編集(<u>B</u>) **NED DØD DET**  $\overline{\mathbf{M}}$   $\overline{\mathbf{D}}$ 白 新原子  $\frac{1}{\sqrt{n}}$ ・デザインノート  $\boldsymbol{\mathsf{M}}$  / ■ コンタクトボイント配置 ⊛ ⊡ • (G) DNグラフィックアイテム作成 → / 線の作成<br>| G) DNグラフィックアイテム作成 → / 線の作成<br>| ■ DNアイテムコピー □ 長方形の作  $F1$ いんじょう こうしょう □ 長方形の作成  $F<sub>2</sub>$ ↓ DNアイテム移動 ○円形の作成  $F3$  $\frac{1}{\sum_{i=1}^{n}a_{i}}$ ■ DNアイテム伸縮 う 円弧の作成  $F4$ ■ DNアイテム削除 へ 三角形の作成 F5. 望ディスト編集 27 テキスト作成 Ffi  $\mathbb{Z}$  $\overline{\mathbf{64}}$ 画<br>& DNアイテムプロパティ ●<br>■アイテムの塗りつぶし<br>T VI VIVLIV  $F7$  $\overline{\mathscr{E}}$  $\frac{1}{\text{cos}(\text{or})}$   $\frac{1}{\text{cos}(\text{or})}$   $\frac{1}{\text{cos}(\text{or})}$   $\frac{1}{\text{cos}(\text{or})}$
- デザインの保存には『ファイル/ デザインノート保存』を選択、名 前を付けて保存します。

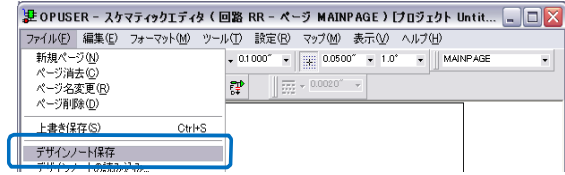

ポイント

- ・デザインノートは、1つの回路内に複数の回路図が登録されている場 合、全ての回路図のデザインに使用されます。
- ・ページノートは、現在編集中の回路図のみに使用されます。読み込み 保存の手順はデザインノートと同じですが、編集にはメニュー『ツー ル/ページノート』を選択する必要があります。
- <span id="page-11-0"></span>5.0:部品の配置

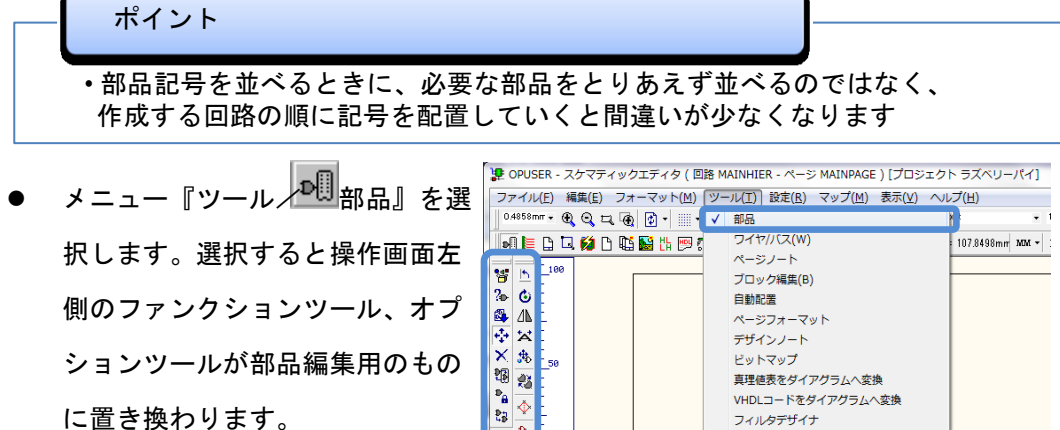

 $\overline{\diamondsuit}$ 

 $\sqrt{\frac{2}{3}}$ QR.

风

中華

**X** 

lag w

に置き換わります。

真理値表をダイアグラムへ変換 VHDLコードをダイアグラムへ変換 フィルタデザイナ

等部品配置/追加

2 部品プロパティ

5 ヒエラルキダウン

☆移動/回転

95 パッケージング

X 部品削除

▶ 2 ライブラリブラウザ

 $\frac{1}{3}$  ポー

は ステップコピー

重回路ブロック追加

■ ■ ライブラリエクスプローラ

■部品名称で選択/追加

 $F1$ 

 $F2$ 

 $F3$ 

F4

F5

 $Ff$ 

ファンクションツール<sup>88</sup>『部品 配置/追加』オプションツール『ラ イブラリエクスプローラ』を選択し ます。

(操作画面上で右クリックしてメニュー表示)

 ライブラリエクスプローラ画面で 『Parts』の横の をクリックす ると、登録ライブラリ一覧が表示 されます。

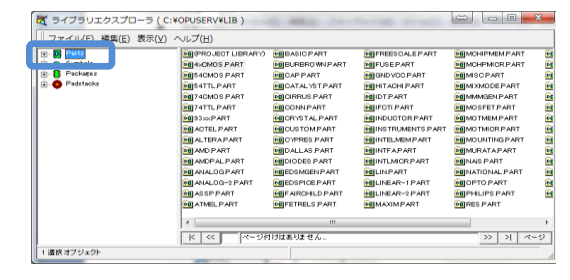

更に目的のライブラリをクリック

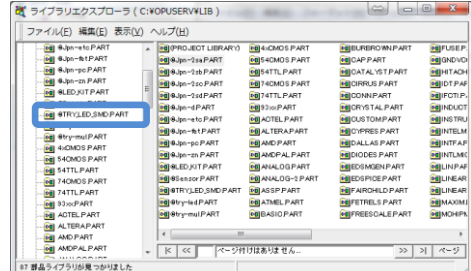

 画面右側に個別の部品が一覧で表 示されるので、クリックで選択し ます。

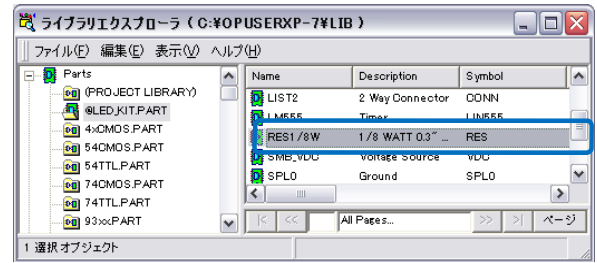

 部品をクリックすると、プレビュー画面が表示されます。プレビュー画面が表示さ れない場合、ライブラリエクスプローラ『表示/シンボルパッケージのプレビュー』 にチェックを入れます。

また、このプレビュー画面は操作 中、他ウィンドウの裏側へ入ってし まう為、『プレビューを常に最前列 に表示』へもチェックをいれます。

- 目的の部品をクリックして、プ レビュー画面で確認。そのまま 選択した部品を操作画面上へド ラッグ。
- ドラッグしたボタンを放し、マ ウスを少し動かすとカーソルに 部品が付いてきます。

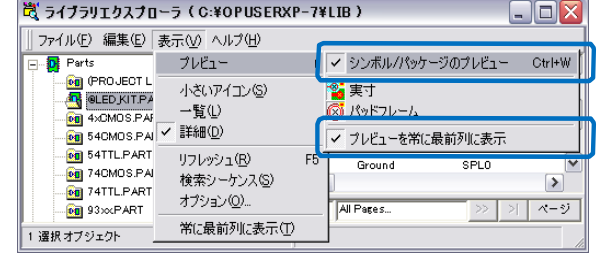

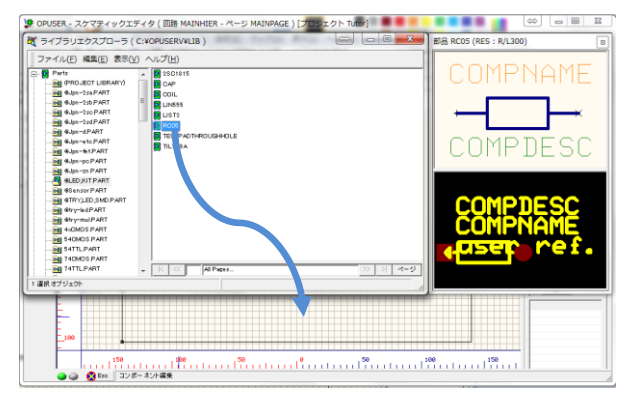

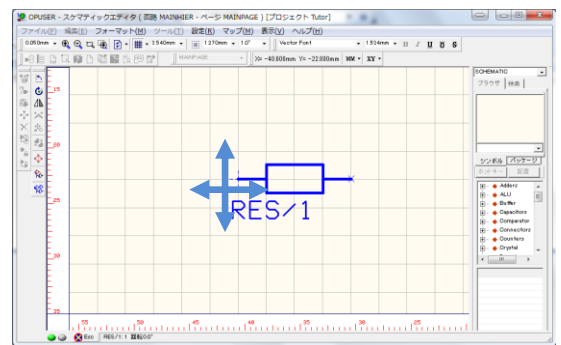

 操作画面上でクリックすると、部品が配置。カーソルに部品がくっついている状態 で"右クリック"すると、部品の移動オプションが使用できます。

- 表示された"F~"はキーボードのファンクションキーに対応しています。(右クリ ックメニューが表示された状態では、ファンクションキーは使用できません)
- 最後にキーボード "Esc"キーで 配置を終了。

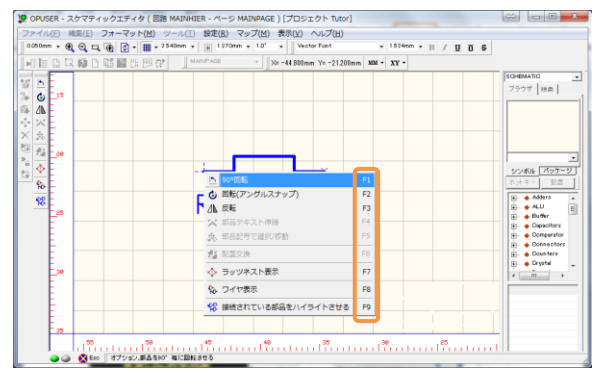

<span id="page-13-0"></span>5-1:部品検索手順について

登録された部品を検索するには下記ブラウザを使用して行います。

・コンポーネントブラウザを使用して検索

・ライブラリブラウザを使用して検索

ここでは、コンポーネントブラウザを使用して部品を検索する方法を記載します。 ライブラリブラウザの使用方法は、活用ガイド『Ⅴ.スケマティックエディタ/部品配置』 『Ⅷ.ライブラリエディタ(部品編集)』をご確認ください。

 スケマティックエディタ画面右側にあるウィンドウがコンポーネントブラザとなりま す。非表示の場合は、表示/スケマティック/ブラウザにチェックを入れます。

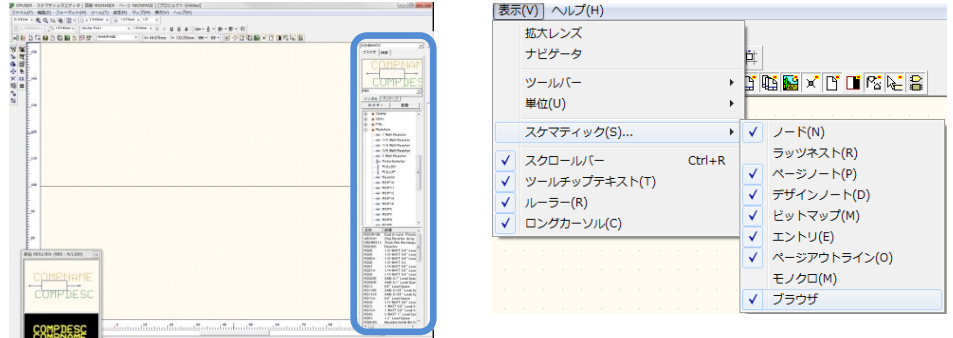

 抵抗を検索する場合であれば、真ん中のウィンドウより『Resistors』を選択し、ツリ ー表示より目的の部品にあう種類/規格を選択します。選択されたものと一致する部品 が下ウィンドウにリスト表示されます。

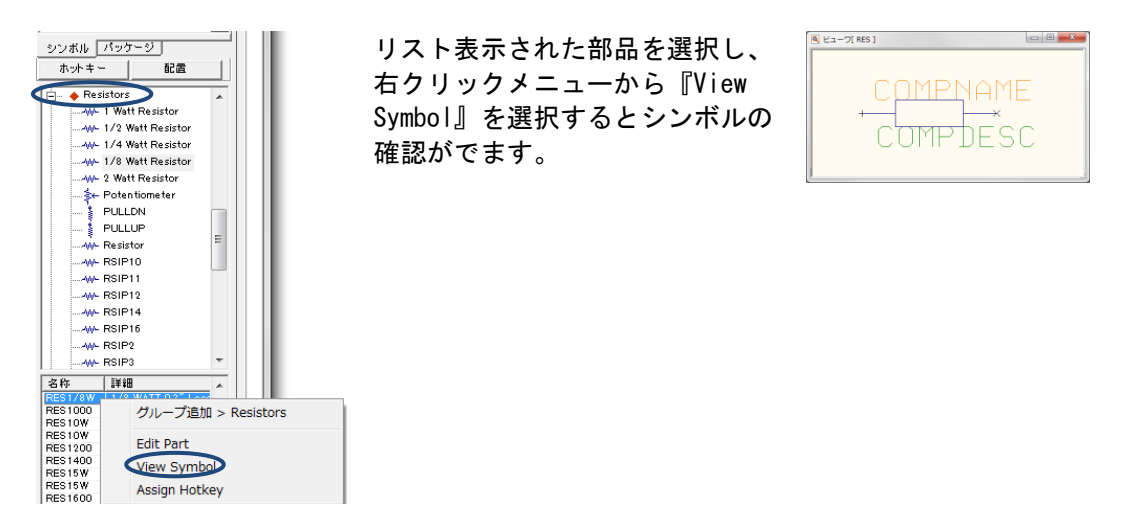

● レイアウトを確認する場合は、『パッケージ』ボタンをクリックしてから、部品を選 択し、右クリックメニューから『View Pakage』を選択します。

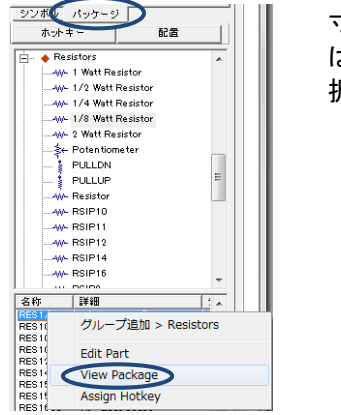

寸法を表示させる場合 は、表示から寸法を選 択します。

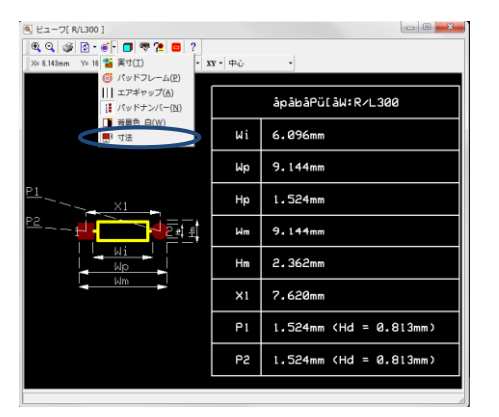

目的の部品を配置する場合は、 <del>■ ■ ■ ■ ■ ■ ボ</del>タンをクリックします。 スケマティック画面に部品が表示されます。

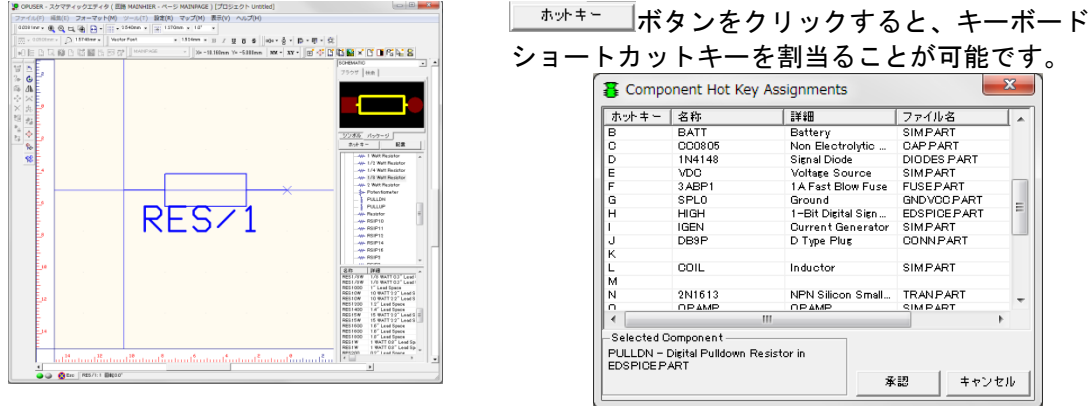

l —

<span id="page-15-0"></span>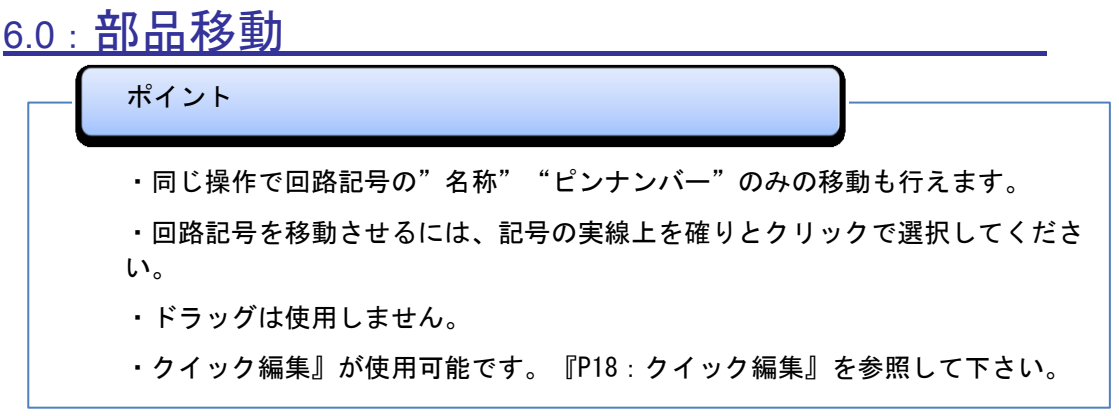

- メニュー『ツール』/『部品』が選 択されている事を確認します。 (一度選択すると、ツールは元の 状態が保持されます)
- ファンクションツール選択:ファ ンクションツールから『移動/回 転』を選択します。名称が判らな い場合は、操作画面上で右クリッ クして名称を確認します。

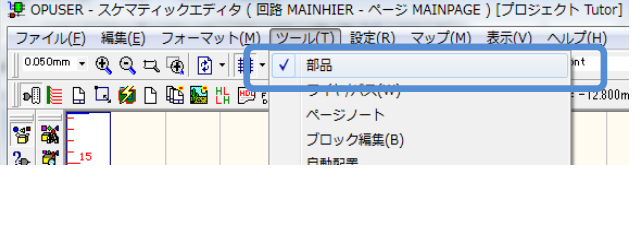

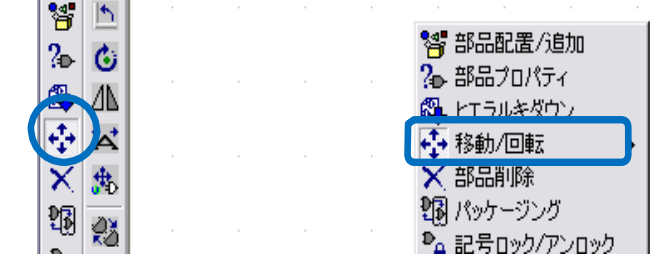

- "目的の部品の実線上でクリック"すると、カーソルに選択した部品がセットされます。
- 再度クリックして部品を配置します。途中で部品の移動を中止するには"Esc"キー を押します。
- 『表示/ロングカーソル』にチェッ クが入っていると、部品移動中にカ ーソルが長く表示され、部品の高さ を揃える時などに有効です。

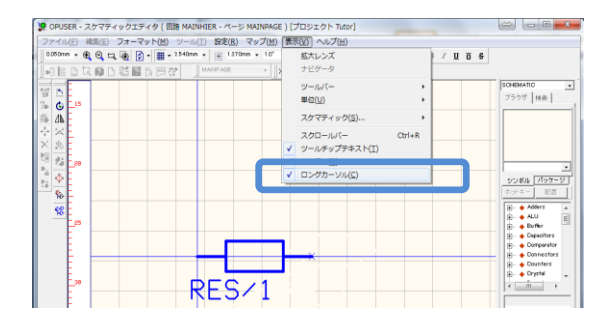

## <span id="page-16-0"></span>7.0:部品の削除

ポイント

・同じ操作で回路記号の"名称" "ピンアウトテキスト"のみ削除する事もできます。

2 超义中学

● 部品の削除は、ファンクション ツール メ『部品削除』を使用 します。

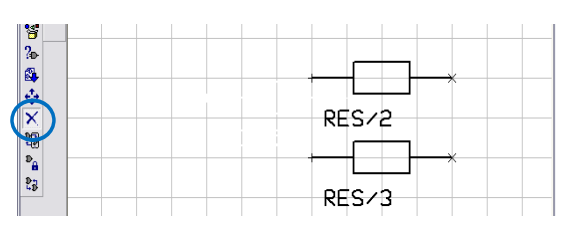

**FIRE RES/S** res<br>No

- 削除する部品の実線上でクリッ ク、表示されるポップアップメ ニューで『Yes』を選択します。
- 削除した箇所のグリッドが一時 的に消えてしまいますが、再描 画すると元にもどります。

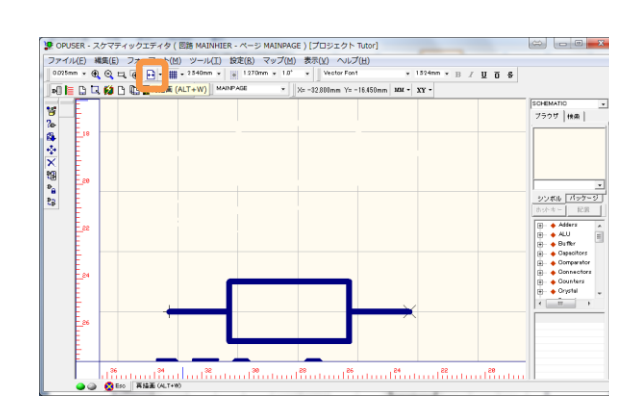

## <span id="page-17-0"></span>8.0:部品間の接続

#### 重要!!:ネットリスト

- ・回路記号に配線すると同時に、ネットリスト(接続情報)が作成されます。基板の イアウト作成においては作成されたネットリストを元に作業を進めて行きます で、配線を 修正する際にはネットリストから修正する必要があります。配線修正 付いては配線の 削除の項を参照下さい。
- ・回路図上で配線を始めると最初に引かれた線に"UN1"とナンバーを付け、そのラ ン(ネット)に「どの部品の何番ピンが接続されています。」といったリストを 成しま す。そして、ネットに登録された部品のピンを『ノード』と呼びます。回 に修正を加 える際には、先ずネットリスト(ノード)を処理して下さい

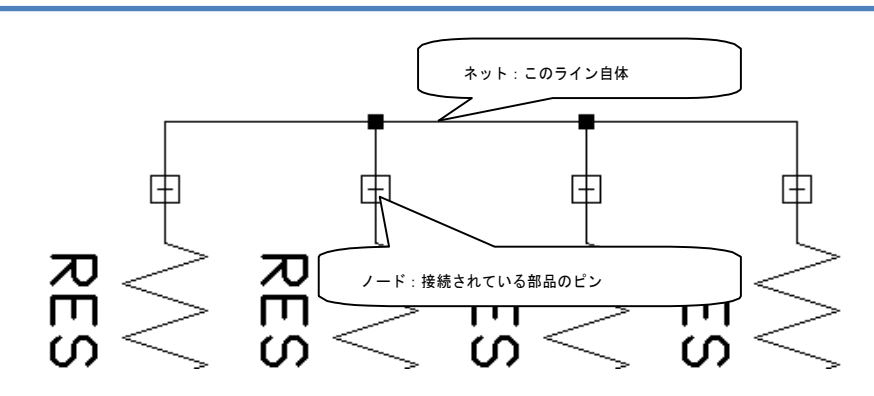

<span id="page-17-1"></span>8-1:配線手順 :90°配線機能

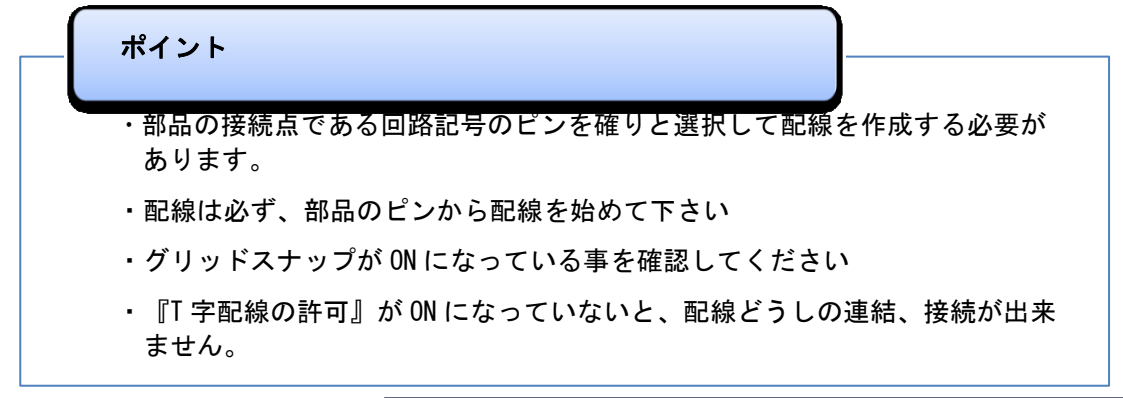

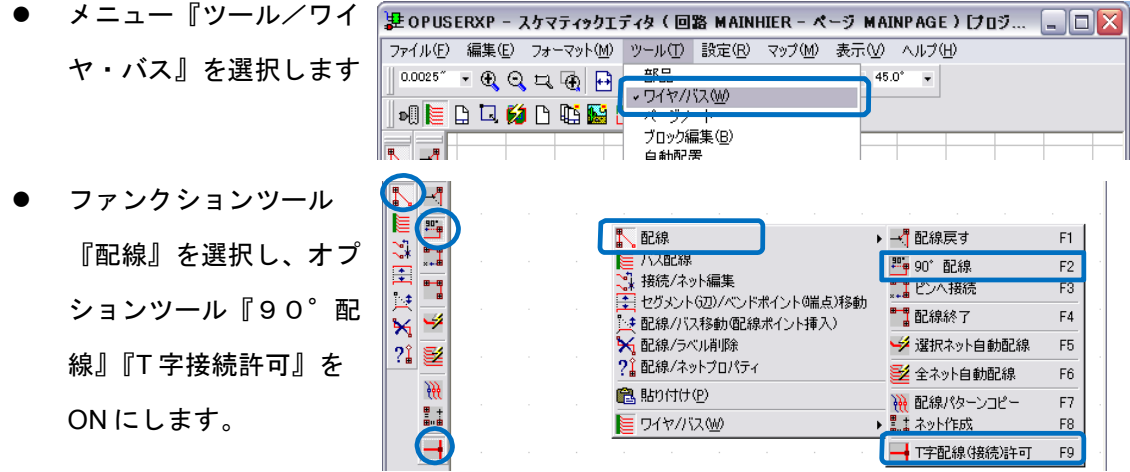

- 部品端子をクリックしカーソルを少し動かすと、端子上に青い四角が表示されます。
- この四角が表示されない時は、正しく 端子を選択できていない(ネットに登 録されていない)ため、『ESC』キー を押してから、再度選択します。(見 やすくするため、グリッドを非表示に しています)

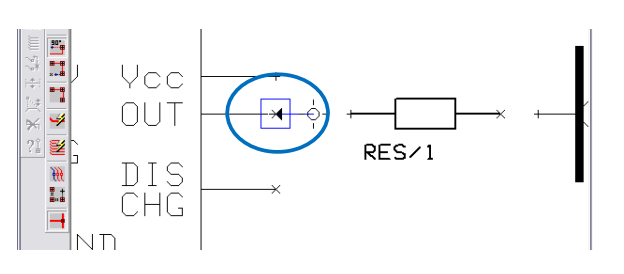

 $F1$ 

 $F<sub>2</sub>$ 

 $\overline{\mathsf{F4}}$ 

- 続けて次の部品のピンの上でクリックし、カーソルの少し動かします。 ≞ 選択したそれぞれのピンに、四角  $\overline{\mathbb{F}}$ Vee <sup>n-q</sup> ų OUT が表 示されているのを確認した  $\frac{1}{\sqrt{2}}$ ?1 털 配線戻す ら、右クリックし『配線終了:F4』 W **DIS** 90° 配線 . . 八接線 CHG  $\overline{\mathsf{H}}$ ■配線終了 で配線を閉じます。
- 配線を曲げる時には、配線作業中にクリックをすると角が挿入されます。
- 角をキャンセルするには、『F1:配線戻す』、配線作業自体をキャンセルするには『Esc』 キーを押します。
- 配線を斜めに引きたいときは 『F2:90°配線』を OFF にし ます。

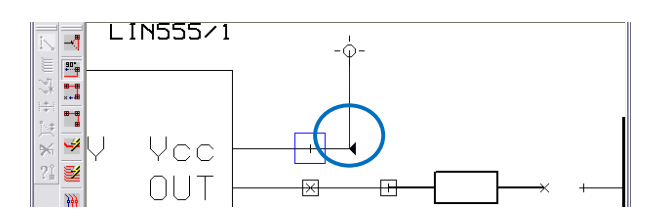

<span id="page-18-0"></span>8−2:配線手順 2 − ピンへ配線機能

ここではオプションツール 『ピンへ接続』を使用します。このオプションツ ールは、部品記号のピンの無い場所への配線接続を制限し、確実に配線を行う事が 出来ます。

※作業中に『ESC』キーを押すとそれまでの作業がキャンセルされます!

ー<br>オプションツール <sup>\*\*\*</sup> (ピンへ接続)を選択し、抵抗から配線を始めます

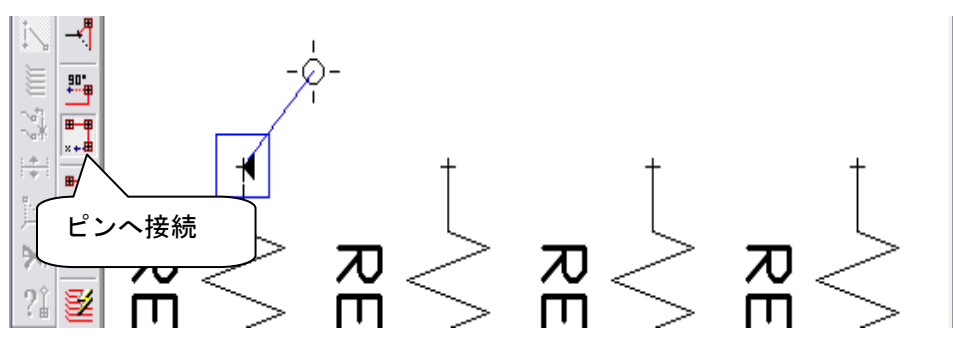

ファンクションツール (90℃配線)に切り替えます。

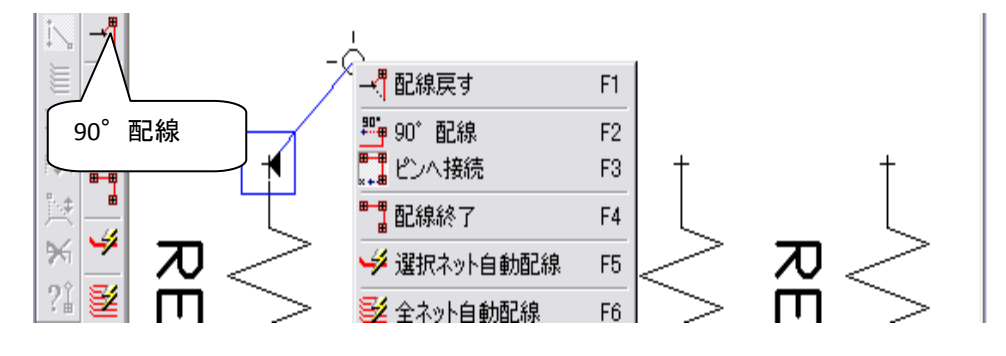

少し上に逃げ抵抗の端から端へ配線を作成し、ファンクションツール <mark>まま</mark> (ピンヘ 接続)に切替えます。

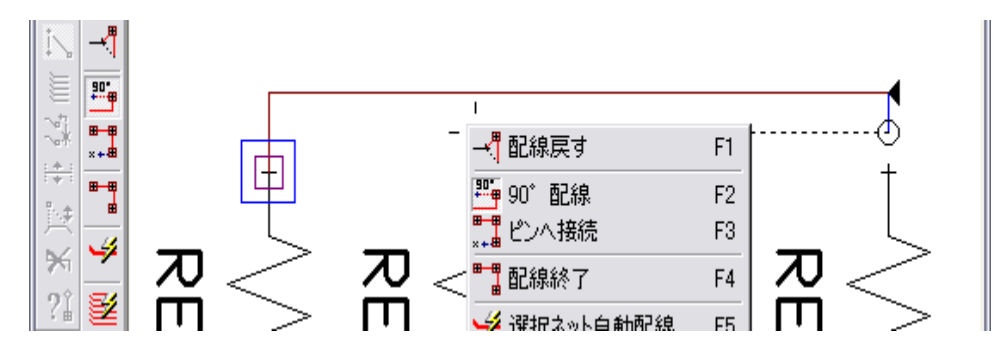

抵抗のピンを選択すると同時に配線作業が終了されます。

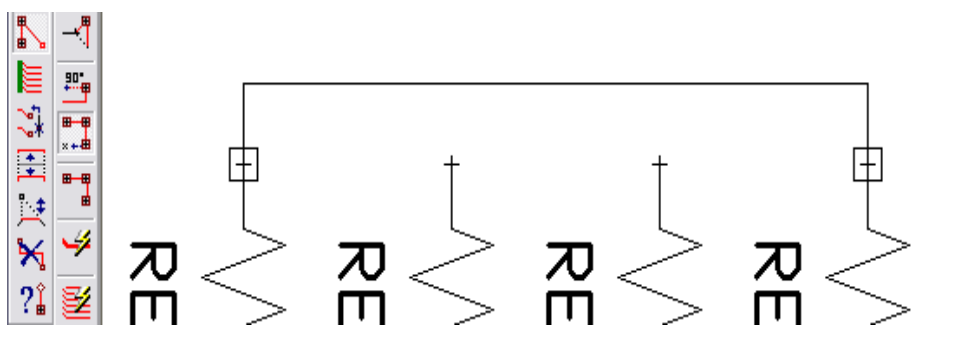

### <span id="page-20-0"></span>9.0:配線の削除

### 重要!!

・配線を除するには、先ず『ノード』を削除し、次に『残ったワイヤ』を削除

- ファンクションツール『配線/ラ ベル削除』を選択、オプションツ ール『ノード削除』が ON になっ ている事を確認します
- 間違えて接続した部品のピンの真上を クリックすると、ノードの登録を削除 するか否かの確認がなされます。 『Yes』をクリックします
- ノードを削除したピンには、四角が 表示されません。
- 残った余分な配線を削除する場合には、オプションツール『配線/バス全体の削除』 『セグメント削除』のどちらかを使用します。 『配線/バス全体の削除』は配線の端 から端まで、『セグメント削除』は角か 天た  $\mathbf{R}$ ら角までとなります。
- メニュー設定から『配線削除と同時に 名称なし(UN~)ネットのノードを削除』 にチェックを入れると、UN~ネット に限りワイヤ削除と同時に、部品ピン に登録されたノードを削除します。
- 上記にて『配線削除と同時に~』にチ ェックを入れるとワイヤを削除された 接続ポイントからノードが削除されま す。配線の修正に組み合わせて使用し て下さい

醫

і ййк

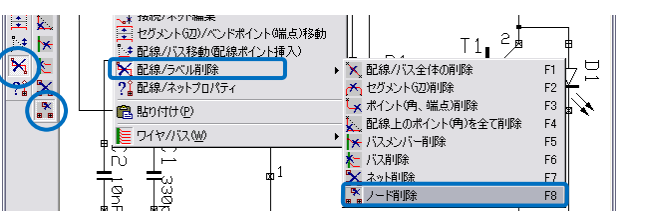

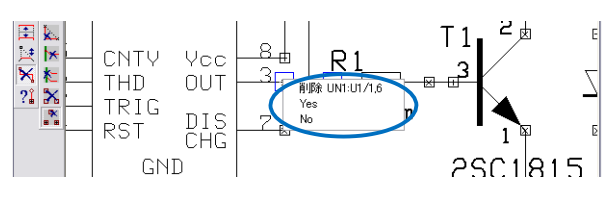

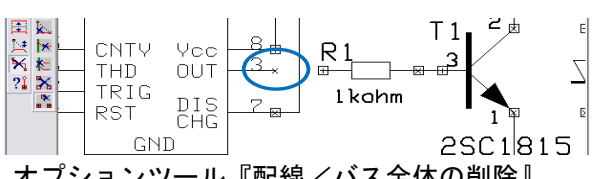

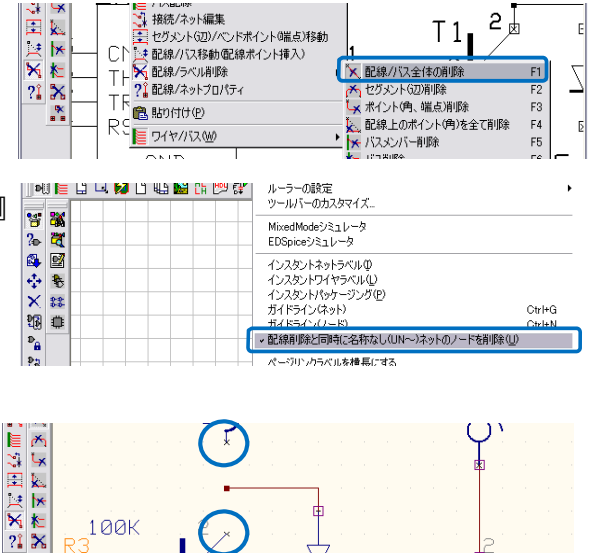

# <span id="page-21-0"></span>10.0:配線の移動

- 国 作成した配線を移動するには、ファンクションツール ヘコリファレンスポイント表示 『ゼグメント/ベンドポイント移動』 を使用します。配線の移動だけであれば、オ プションツールを選択する必要はありませ ん。
- 配線の実線上でクリックして選択、クリックで配置し
- 配線の辺(直線部分)に角を挿入するには、ファン クションツール 『一】『配線/バス移動』を使用する と、配線ポイント挿入が可能です。作業終了は『ポ イント削除/挿入終了: F4』を選択します
- "45"配線 ■ ノード表示 しょ ポイント(角、編集点)削除 1± 垂直移動 【艹 水平移動 **Q** 自由移動 ▲ ワイヤ/バスラベル移動 1 45° 回転 → T字配線(接続)許可 A. リファレンスポイント表示 F1

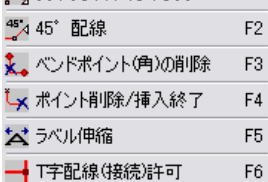

## <span id="page-22-0"></span>11.0: クイック編集: 部品/ワイヤの移動

#### クイック編集

- 編集画面にて"Ctrl"キーを押しながら対象を選択すると、部品/ワイヤの 移動モードに移行、簡単 に配置を編集する事が出来ます。
- Ctrl を押しながら部品の実線上をクリックすると、部品のピンの上に青い四角が表 示されます。
- 青い四角にカーソルを合わせてクリ ックすると、部品がマウスカーソル にセットされ移動状態となり、配置 には再度クリックを行います。
- 部品をクリックで移動させた後でも、 「前面をフラフィマンガーコーン<br>部品のピンには青い四角が表示され続けます<mark>。第4</mark><br>作業の終了後、"ESC"キーを押して<br>部品の選択を解除して下さい。また 作業の終了後、"ESC"キーを押して 部品の選択を解除して下さい。また ESC キーを押すまで他の操作への移 行は出来ません。
- 複数の部品を Ctrl で選択した場合 は、まとめての移動となります。
- Ctrl で選択した状態で右クリック すると、プロパティが表示出来ま す。
- Ctrl キーを押しながらワイヤをク リックすると、各編集点が表示さ れます。
- ベンドポイントをクリックすると、 端点/角の移動が可能。 カーソルが<sup>< 《</sup>》表示となる箇所とな ります。
- ワイヤの中点をクリックすると、 ベンドポイントの挿入が可能ですが、 終了の際は右クリックして 『ポイント削除/挿入終了』を選択 します。カーソルが →表示となる 箇所となります。

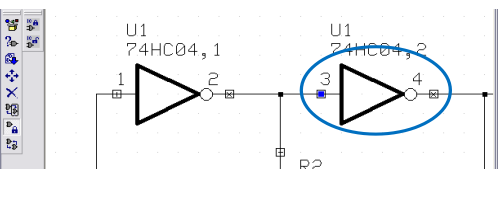

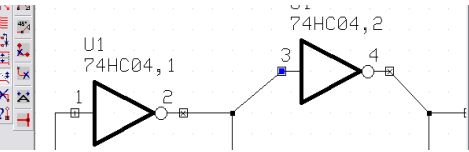

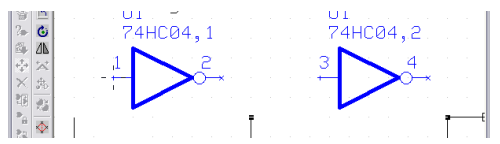

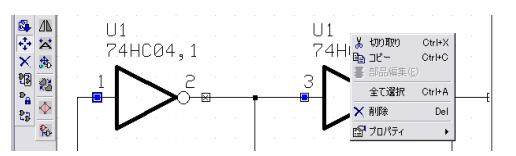

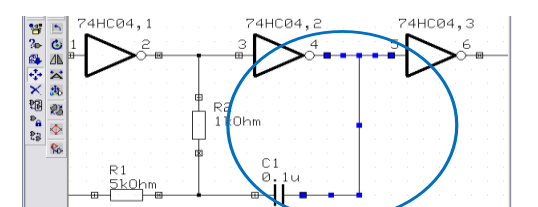

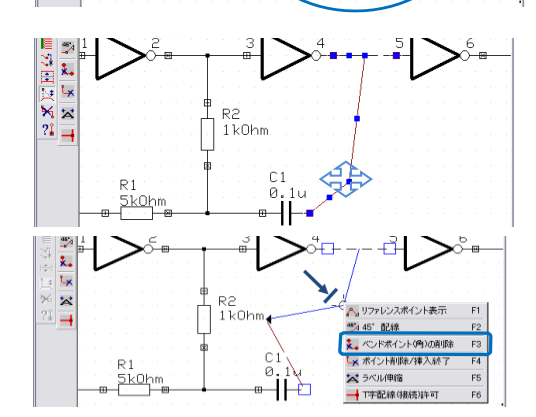

- ● 通常の編集手順と同じく、ワイヤを掴んだ 状態で右クリックすると編集メニューが  $\frac{1}{\sqrt{2}}$ R2<br>1k0hm  $\frac{2}{2}$  $\frac{8}{4}$ 表示。部品の移動と同じく、ワイヤの移動後 、"ESC"キーで選択を解除、元の表示へ  $D<sub>1</sub>$ 5k0hm ∍–II と戻さないと他の作業への移行はできません。 ポイント
	- ・スケマティックエディタ(回路図)上だけでなく、PCB レイアウトエディ タにおいても 同様にクイック編集機能が使用できます。

## <span id="page-23-0"></span>12.0:部品パッケージング

#### 重要

・部品パッケージングを行わないと、回路上の部品は基板上へと反映されません ・基板上で部品として配置されない回路記号は、パッケージングできません

 部品に関する操作の為、『ツール』 /『部品』を選択します。

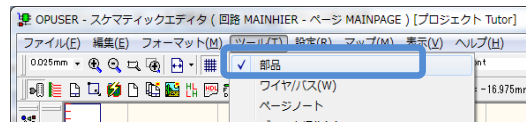

 部品の配置、部品間の接続が完成したら、部品パッケージングを行います。部品パッ ケージングとは、回路記号とパッケージの関連を指定/固定する作業です。パッケー ジング後、抵抗 R1、R2、R3・・・、トランジスタ TR1、TR2・・・と名前が付けられます。

图

 $\overline{\mathbf{r}_{3}}$ 

- ファンクションツール『パッケージング』 を選択し、部品記号の実線上をクリックす ると、パッケージング選択画面が表示され ます。(オプションツールは選択しません)
- ここで『承認』をクリックすると、レイア ウト名に入力されている名称で、パッケー ジングされます。名称を入力することで任 意の名称でパッケージングすることも出来 ます。

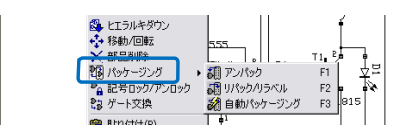

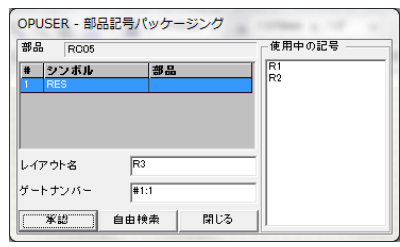

- パッケージングを自動で行いたい場合は、オプションツール『自動パッケージン グ』を使用します。
- パッケージング後に R1、R2 等の名称を変更したい場合、同じ部品であれば『ゲー トの交換』機能を利用して、パッケージング時の名称を入れ替える事が出来ます。 異なる部品の名称を入れ替えたい場 ພ ‡π .nJ 合は、一度アンパックして再度パッ  $rac{1}{2}$ **Pa BENANCH** ケージングして下さい。

## <span id="page-24-0"></span>13.0:回路図チェック

ポイント

・ネットのプロパティから、配線作業で作成された"ネットリスト(接続 情報)"の確認 を行います。基板レイアウトエディタでは、"ネットリ .......<br>スト"を元にパターンの作成作 業を行いますので、配線ミスが無いよう 確認してください。

- 配線に関する作業の為、メニュー 『ツール』/『ワイヤ・バス』を選 択します。
- ファンクションツール<sup>?</sup>』(配線/ ネットプロパティ)を選択し回路図 上の配線の上を選択。

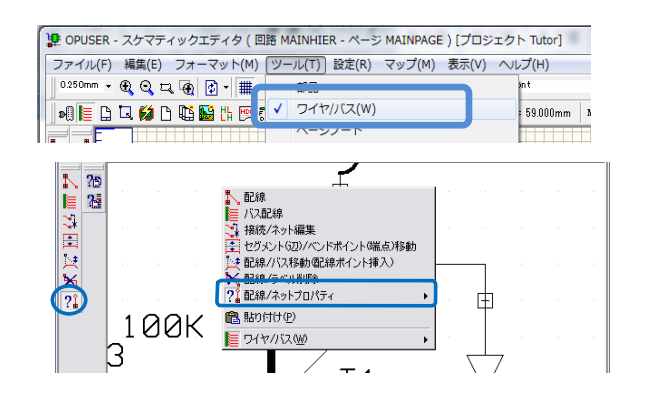

- 選択された配線は青く、接続されているノードは四角が大きく表示されます。同時に 確認のウィンドウが表示され、ネットの名称と接続されているピンがリストで確認で きます。
- 続けて他のラインをクリックし、 すべての配線のチェックを行いま す。確認作業の終了には『Esc』 を2回押して下さい。

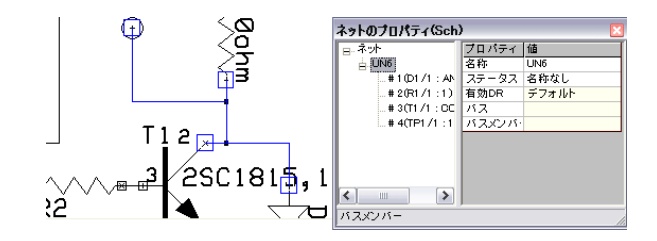

### <span id="page-24-1"></span>14.0:資料作成

 回路図に注釈を記述するのに使 用します。メニューから『ツー ル』『ページノート』を選択しま す。

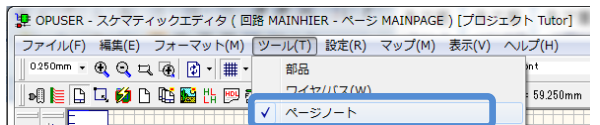

図形を作成する時には『線幅』『線種』を選択してから、作成する図形を選択します。

またテキスト作成ダイアログにて『フ ォント』を選択する事もできます。また、 サイズツールが画面上に表示されてい ないときには、『表示』『ツールバー』 から『サイズ』を選択し、操作画面に 表示させます。

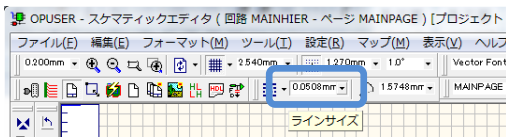

# <span id="page-25-0"></span>**III**. **PCB** レイアウト

基板レイアウトデザインにあたって行う作業は、以下のとおりです。

- [基板外形の定義](#page-25-1) :基板サイズの定義
- [部品の配置](#page-26-1) :部品を配置
- [部品間のパターン配線](#page-29-1) : パターンを配線
- [レイアウトデザインチェック:](#page-35-0)接続テスト、パターンのぶつかり等をチェック

プロジェクトエクスプローラ『PCB レイアウト』で右クリックし『PCB レ イアウト編集』を選択すると、 OPUSER のレイアウトデザイン画面 が表示されます。 もしくは『PCB レイアウト』をダブル クリックします。

### <span id="page-25-1"></span>1.0:基板設計の条件について

基板設計条件:15×75mm 以下の基 板にする。ケースが準備されている 場合は、ケースサイズを実測して決 定して下さい。

## <span id="page-25-2"></span>2.0: 基板外形の定義

#### 重要

・ここから入力・設定する数値は、全て仕上がりの基板サイズへ影響します

<span id="page-25-3"></span>2-1: 数値を入力する方法

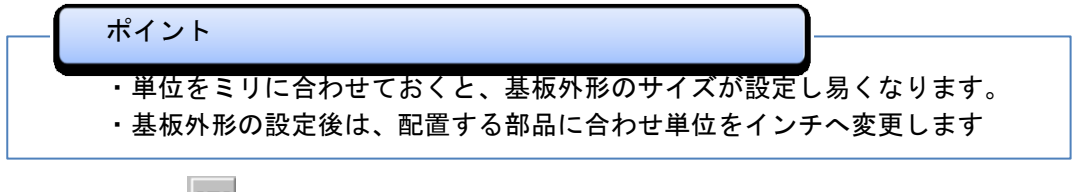

- 単位ツール <u>MMM</u>(mm)設定しておく と基板外形の大きさが分かりやすく なります。
- レイアウトデザイン画面で、ツール 『基板フォーマット』を選択

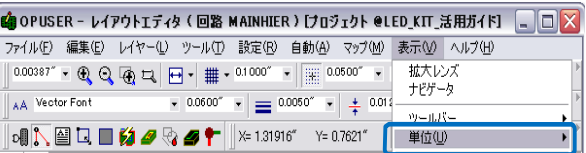

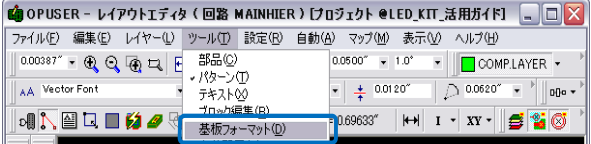

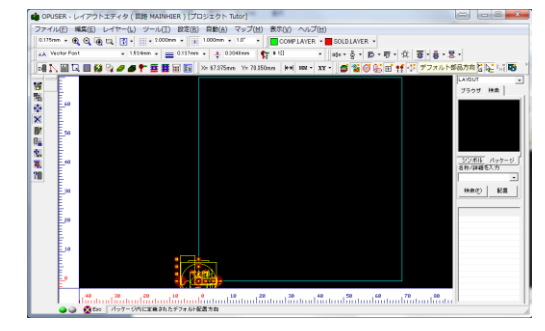

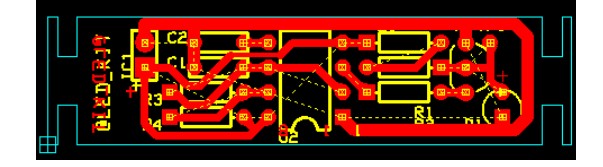

● ファンクションツール (外形定 **義)、オプションツール ③ (テキスト入力** で作成)を選択すると設定画面が表示され ます。

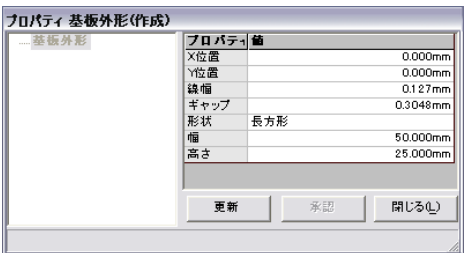

● 基板外形の形状、幅と高さを入力して、『更新』ボタン、『承認』ボタンを押します。 その他 • (外形線作成)を選択すると、マウスで外形線作成する事が出来ます。

<span id="page-26-0"></span>2-2: カットアウト

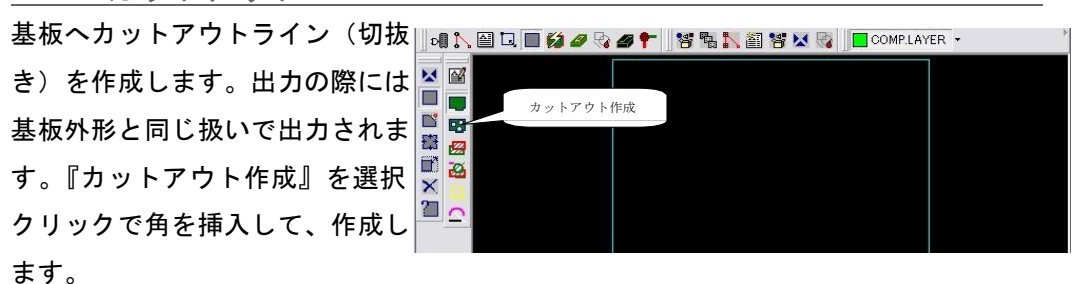

<span id="page-26-1"></span>3.0:部品の配置

ポイント

・回路上にてパッケージングされていない部品は、基板上に表示されていません。

・回路上に記載されない"取り付け穴"等の部品は、PCB レイアウト上で配置する必要 があります

・部品の配置は、配線作業を念頭において行ってください。

<span id="page-26-2"></span>3-1: 部品整列

はじめに部品配置の準備作業として、基板端に重なって出力されている部品を、選択し やすいように基板外へ自動で整列させます。

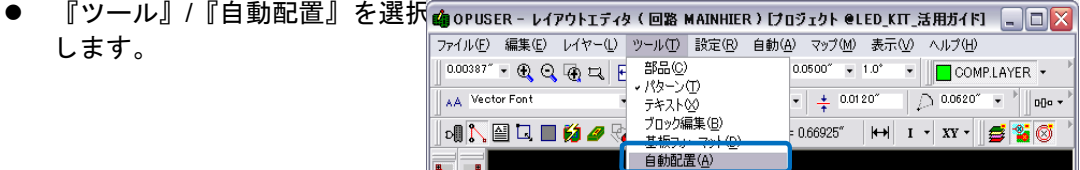

 配置パラメータダイアログが表 示されますが、今回は必要無い配約 ので閉じます。 パラマータ 配置部品数: – 44 マニュアル 自動配置 キ デザインルール TOP SMALL'bin内の部品数 'BOTTOM LARGE' bin内の部品数  $\overline{0}$ "BOTTOM MEDIUM" bin内の部品!  $\Omega$ 'BOTTOM SMALL' bin内の部品数  $0|v|$  ● ファンクションツール <mark>『半</mark>』『ビンに部 品配置∥ オプションツール Ѿ │ 『全部 品』を選択します。表示された確認画 面にて『はい』を選択すると、基板外 に色分けされた『ビン』と呼ばれる領 域に部品が整列されます。この基板外 側のビンは部品サイズにより分類され ますが、基板サイズによって『ビン』 の位置は変わります。

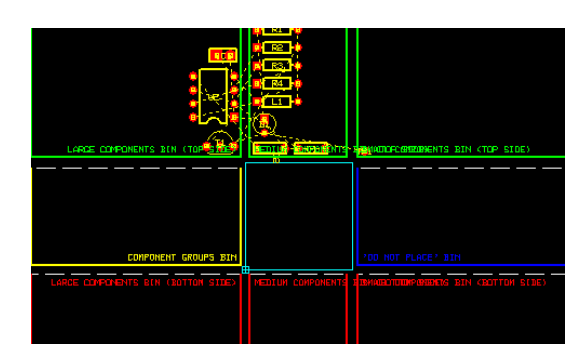

- ここからは『手動配置』にて作業を行います。
- <span id="page-27-0"></span>3-2: 部品を配置する

表示部品、操作部品、コネクタから配置を決める ・基板上に部品を配置していくときに、はじめに表示部品、操作部品、コネ クタ類の配置場所を決めます。 ・通常コネクタは基板の端に配置します。1番ピンの向きを揃えるなどする と、組立、チェックの際、間違える事がありません。 部品の向き、高さを揃える ・部品配置する時には、出来るだけ部品の縦横の向き、高さ を揃える回路図どおりに部品を配置する ・回路図を見ながら配置を行います。また、配置した部品から回路を追えるよ う工夫して配置して下さい。 パターンを作成する事を考えながら部品を配置する ・パターンを作成する事を考えながら配置を行います。配線が上手く出来ない 原因としては、部品 の配置が良くないことがほとんどです。どうしても上手 くできない場合は、両面基板として作成 する事を検討して下さい。 ポイント ・部品移動の際『クイック編集』が使用可能です。P18:クイック編集を参照して下 さい

- ここからは『手動配置』にて 作業を行います。先ずは作 業環境を整えます。単位を インチへ戻し、グリッドス ナップを"0.1""へ戻します。
- 『ツール』/『部品』を選択。

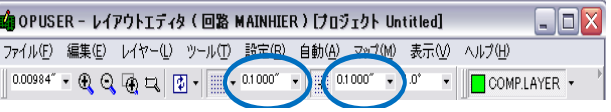

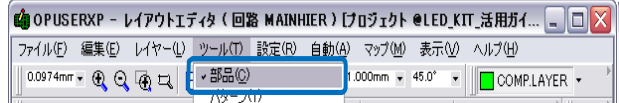

● メニュー『表示/レイアウト』か ら『ラッツネスト(接続情報)』 『実寸にチェックを入れます。

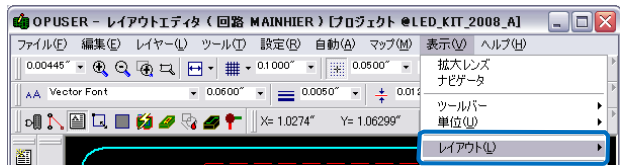

表示レイヤーを選択します。PCB レイアウトメニュー『表示』/『アクティブレイ ヤー』を選択し、チェックの ON/OFF で設定を行います。部品外形線は 『COMP.PRINT』にあたります。

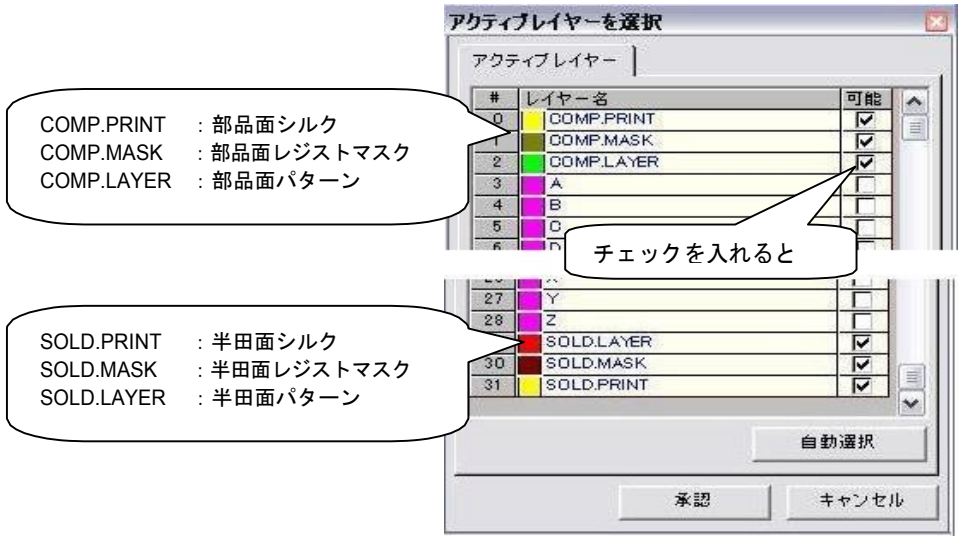

- ▶ ファンクションツール『移動/回転』を選択します。
- オプションツールの『ラッツネスト 表示』が ON になっている事を確認 します。これが OFF になっている と、部品移動中に接続情報が表示さ れません。

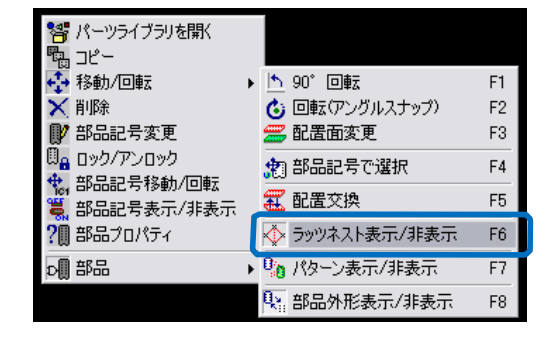

#### 注意!!

・オプションツール"配置面変更"を使用すると、表側に配置された部品 が裏側へと移動 されます。この機能は両面実装基板を設計する時に使用し ます

・表面から裏面へ部品を移動させると、文字が反転表示されます。部品外形 等は同じくで すが、DIP や SOIC 等、ピンナンバーが反転しています注意 して下さい

<span id="page-29-0"></span>3-3: 部品テキストの移動

<span id="page-29-1"></span>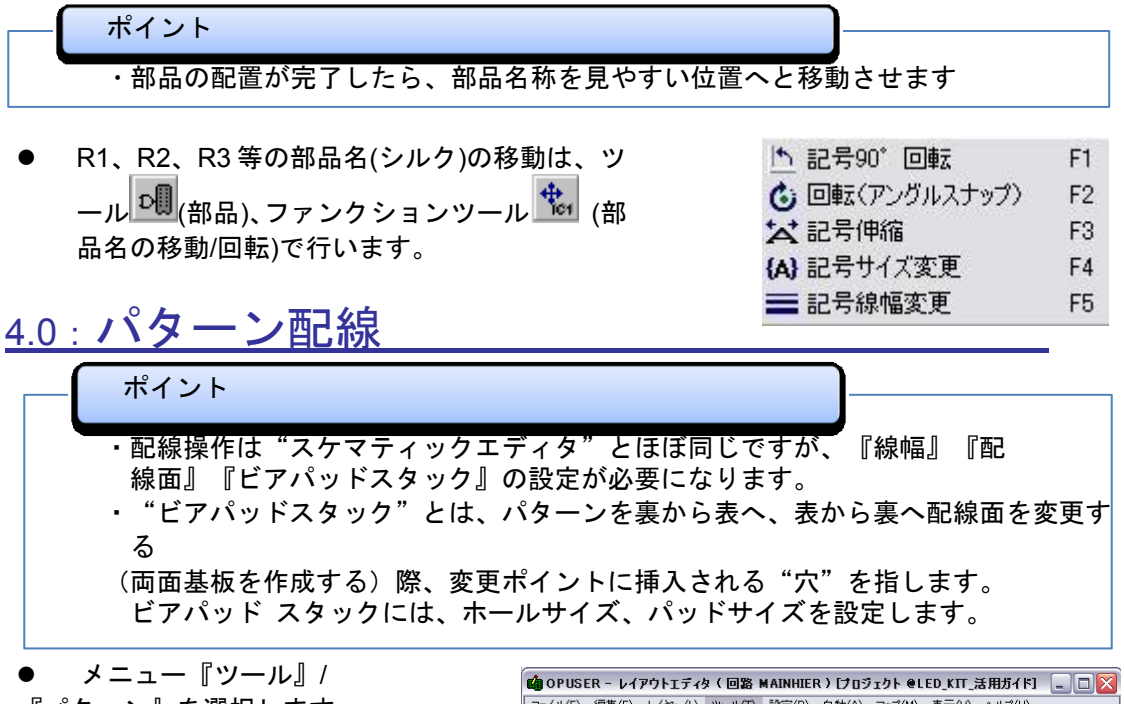

A OBJECK JUZZONTEZA (FIRMATNUTER) [TREFANTURE] ファイル(F) 編集(E) レイヤー(L) ツール(T) 設定(R) 自動(A) マップ(M) 表示(V)

 $\frac{1}{2}$ 

AA Ver

『パターン』を選択します。

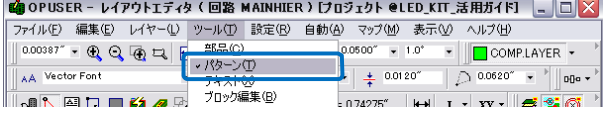

- 配線面『SOLDLAYER』を選択します
- 単位がインチになっている 事を確認し、線幅を『0.03 インチ』へ設定します
- ファンクションツール『パタ ーン作成』オプションツール 『45°配線』『パターン連結』 が ON になっている事を確認 します

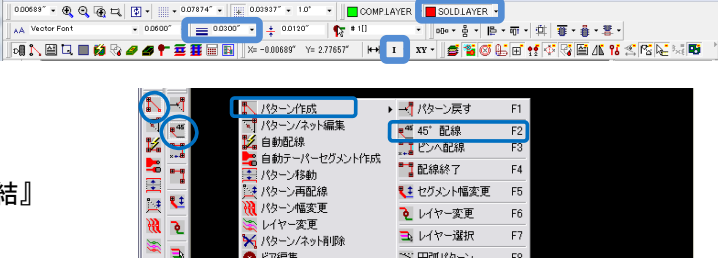

キノード追加

→パターン連結

F9

 $F11$ 

● パターン/ネットプロパティ

トパターン

- メニュー設定から『同じネットの み T 字接続許可』にチェックを入 れておくと、間違えて異なるネッ トを接続してしまう間違いが無く なります
- 設定が終わったらパッドの上を クリック、配線が開始されます。
- パッドまで配線が繋がったら 『F4:配線終了』でパターンを 閉じます
- 配線途中でもとに戻る(角を削除 する)には『F1:配線戻す』を 使用、途中で作業をやめたい時 には、『Esc』キーを押します。

otri  $\overline{N}$ -1 -<br>アクティブレイヤーを手前に表示(I)<br>レイアウト接頭辞のユーザー指定(U) レイアット<br>588カレイヤー(S)<br>ガイドライン(ネット)<br>ガイドライン(ノード) Ctrl<br>Ctrl 。<br>未配線ノードのみラッツネスト表示 未記録シートのみシッツネスト表示<br>配線削除と同時に名称なし(UN~)ネットのノードを削除(U) 同じスターのAT字接続詳可化 同じネットのみT字接続許可(N) **MILLION** 

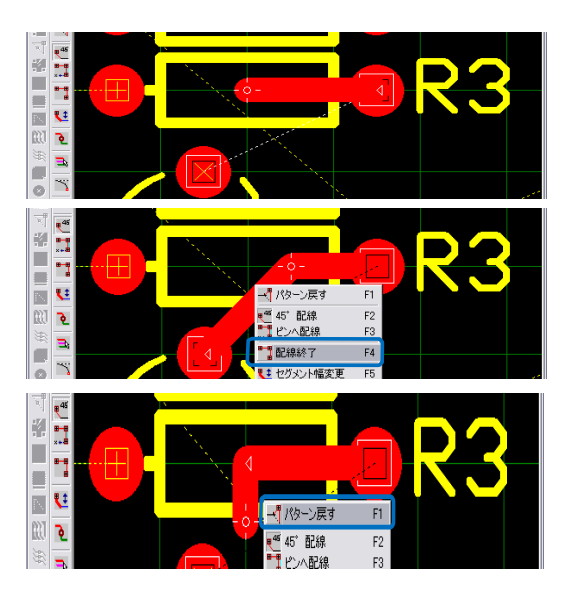

<span id="page-30-0"></span>4-1:ピンへ配線

部品のピンを確りつかめていないまま配線を行うと、下画面の様に、接続の確認がされま す。

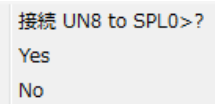

この場合は、『ESC キー』を押し、再度ピンを確りと取り直すか、オプションツールの 『ピンへ配線』機能を使用します。この機能を有効にすると部品のピン以外の選択がされ ない状態となります。この機能の有効時は『45°配線』機能は OFF となります。

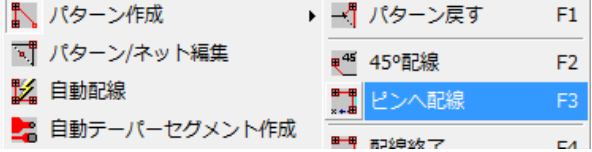

#### <span id="page-31-0"></span>クイック編集

• 編集画面にて"Ctrl"キーを押しながら対象を選択すると、部品/ワイ ヤの移動モードに移行、簡単 に配置を編集する事が出来ます。

- Ctrl を押しながら部品の実線上をクリックすると、部品のピンの上に白い四角が 表示されます。
- 白い四角にカーソル を合わせてクリック すると、部品がマウ スカーソルにセット され移動状態とな り、配置には再度ク リックを行います。
- 部品をクリックで移 動させた後でも、部 品のピンには白い四 角が表示され続けま す。作業の終了後、 "ESC"キーを押して 部品の選択を解除し て下さい。また ESC キーを押すまで他の 操作への移行は出来 ません。

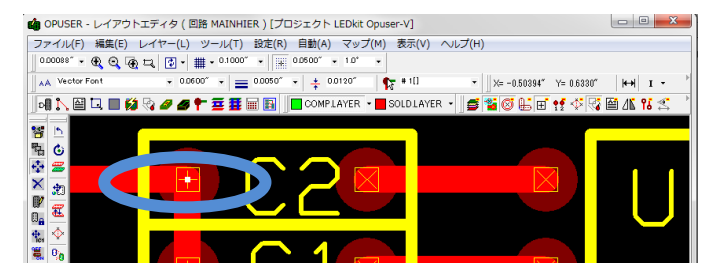

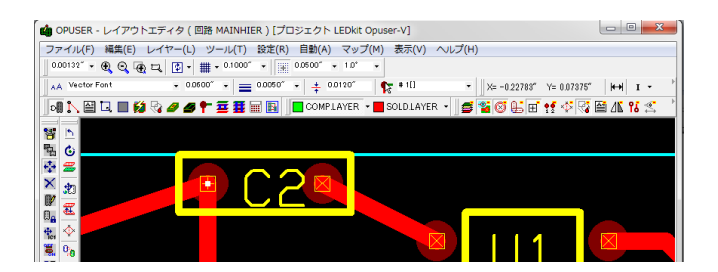

- 複数の部品を Ctrl で選択した場合は、まとめての移動となります。
- Ctrl で選択した状態 で右クリックする と、プロパティが表 示出来ます。

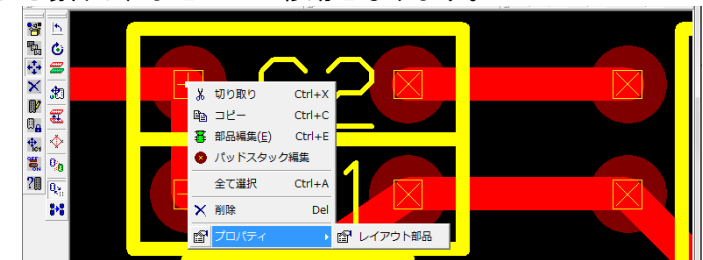

- Ctrl キーを押しなが らワイヤをクリック すると、各編集点が 表示されます。
- ベンドポイントをク リックすると、端点 /角の移動が可能。 カーソルが< キャンキング となる箇所となりま す。

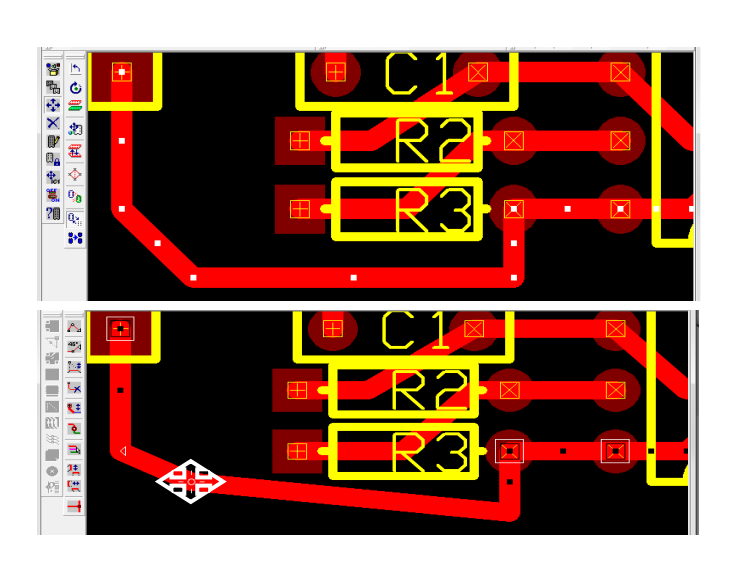

 ワイヤの中点をクリッ クすると、ベンドポ イントの挿入が可能 です。カーソルが 〉 表示となる箇所とな ります。

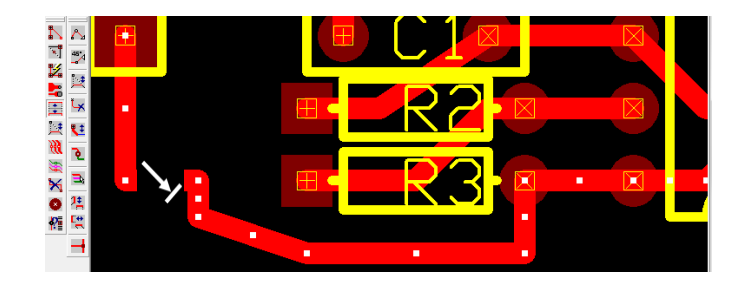

 通常の編集手順と同じく、ワイヤを掴んだ状態で右クリックすると編集メニュー が表示。部品の移動と同じく、ワイヤの移動後、"ESC"キーで選択を解除、元 の表示へと戻さないと他の作業への移行はできません。

<span id="page-33-0"></span>4-3: 両面配線・ジャンパー線の作成

#### ポイント

・両面にパターンを作成すると、はんだ面から部品面へ、部品面からはんだ面 へ配線面が 変更される箇所に"ビアパッドスタック(ビア穴)"が作成・挿 入されます。実際にパ ターンを作成する前に、ビアパッドスタックを設定す る必要があります。

・後でジャンパー線を挿入する事を前提として両面に配線を行い、実際には片 面基板として製作、作成されたビアパッドスタックにジャンパー線をはんだ 付けする事も可能です。その際、ジャンパー線をはんだ付けする箇所に部品 が配置されていない事を確認してください。

- メニュー・ツール『ビアパッドスタック』 を選択
- ビアの番号を確認、ホールサイズ、パッ ドサイズを入力、特に指定の無い場合は "ホール: 0.6mm" "パッド: 1.2mm"に 設定します。
- 承認ボタンをクリック
- パターンが重なる少し前でクリッ クして角(配線ポイント)を作 成。
- 操作画面上で右クリックして『レ イヤー変更』を選択すると、は んだ面から部品面へとパターン が変更される
- 再度、パターンに角を作成して、 『レイヤー変更』を選択、はんだ 面へとパターンを戻します

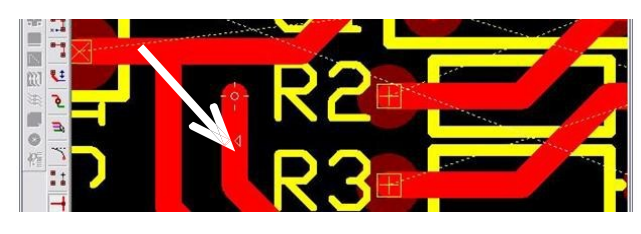

-<br>Gopuser - レイアウトエディタ(回路 MAINHIER)[プロジェクト @LED\_KIT\_活用ガイド] [ ] | □ | × -<br>ファイル(E) 編集(E) レイヤー(L) リール(D) 談定(B) 自動(A) マップ(M) 表示(V) ヘルプ(H)

テキスト(<u>X)</u><br>ブロック編集(B)<br>基板フォーマット(<u>D</u>)

巻板フォーマット(<u>)</u><br>自動配置(A)<br>3Dボードビューワ<br>ベタ面(C)<br>^Pトーコー

EPIやドスタックW ビアパッドスタック編集 #1

ピアパッド スタック選択  $\overline{+11}$ 

No. レイヤー名

**COMP.LAYER** 

SOLD.LAYER

30 SOLD MAS

ホール直径 0.600mm

エアギャップ 0.3048mm

 $-10^{4}$ 

 $= 0.48743'' \quad \boxed{\uparrow \rightarrow \rbrack \mathbf{1} \rightarrow \rbrack \mathbf{X} \mathbf{Y} \cdot \rbrack \mathbf{S} \mathbf{X} \tag{3}$ 

 $\overline{\phantom{0}}$ 

Ιx

 $\overline{\cdot}$ 

 $\overline{\phantom{a}}$ 

キャンセル

キャンセル

|寸法 形状 | A

 $\frac{1.4224 \text{mm}}{1.4224 \text{mm}}$ 

 $14224$ mm

単位 mm

 $15748$ 

ホールカテゴリ回

承認

0.00387" × 4 Q Q Q H | E 部品(2)<br>AA Vector Font \* デキスト(2)

**MA图口■的夕零** 

 $\mathbb{N}$  -1  $\mathbb{Z}^{\bullet}_{\mathbb{Z}}$  $\mathbb{C}$ 

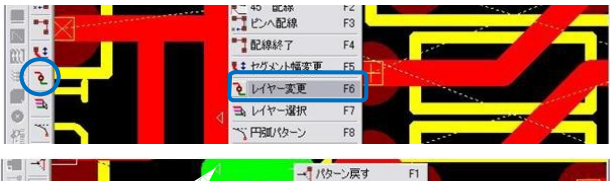

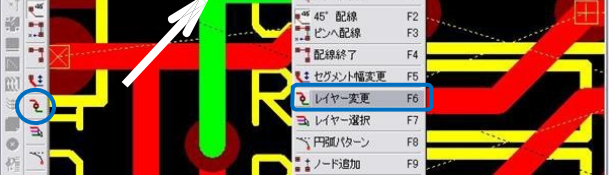

 既に作成したパターンの配線面を変 更する時にはファンクションツール 『レイヤー変更』を使用します。オ プションツールは何も選択しない状 態にして下さい。変更したいパター ンのラインの中心をクリックすると、 角から角(ポイントからポイント) までの配線レイヤーが変更されます。

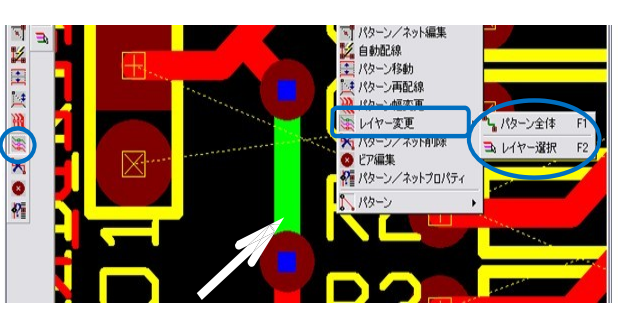

### <span id="page-34-0"></span>4-4:パターン幅の変更,ピンの間にパターンを通す

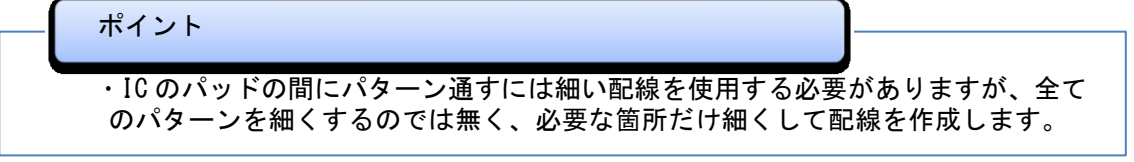

- ピンの間を通る前と、通った後にクリッ クして、それぞれ一箇所ずつ配線ポイン トを作成します。
- 線幅から"0.013 インチ"を選択します。
- ファンクションツール『パターン幅変更』オ プションツールは選択なし、変更したい箇所の ラインの中心をクリックします。

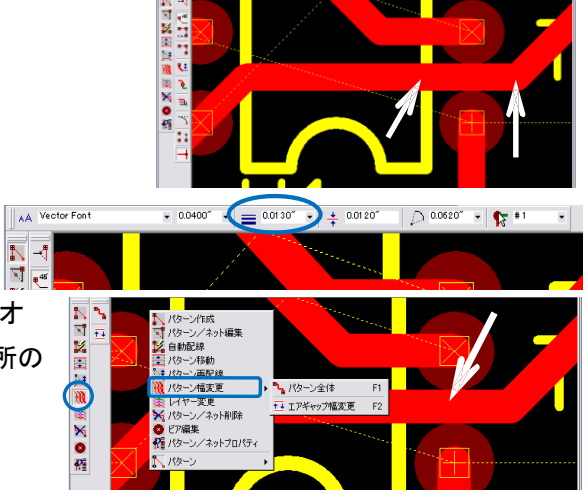

### <span id="page-35-0"></span><u>5.0 : レイアウトデザインチェ</u>ック ポイント ・作成したパターンが実際の基板となった時に、使用に問題が無いかチェックを 行います。 ・チェック項目は、回路図通りにパターンが作成されているかどうかの"接続テ スト"と、パターンとパターンの間隔"クリアランス"となります。

<span id="page-35-1"></span>5-1: 接続テスト

- ツール『パターン』を選択します。 G OPUSER - レイアウトエディタ(回路 MAINHIER)[プロジェクト @LED\_KIT\_活用ガイド] \_ □ <mark>×</mark> ファイル(F) 編集(E) レイヤー(L) ツール(T) 設定(R) 自動(A) マップ(M) 表示(V) ヘルプ(H)  $B<sub>em</sub>(C)$ 0.00387" - ① ① ② ② 【  $0.0500'' - 1.0'' - -$  MPLAYER -·パターン(T) AA Vector Font  $\frac{1}{2}$  0.0120"  $\rightarrow$  0.0620"  $\rightarrow$   $\parallel$  0.06 ▁<br>▏<sub></sub><sub>⋒</sub><mark>Ҁ▗</mark>▌▛▌▆▏*▙▌▗*▌⋻▏▕<sup>ヺ</sup>ロック編集(<u>8</u>)  $-0.74275$ "  $\left\| \left[ \left. \left[ \left. \right] \right] \right. \right\| \right. \right.$ rv -  $\left\| \left. \left[ \left. \left[ \mathcal{B} \right] \right] \right\| \right\|$ ● ファンクションツール \*■ (パターン  $F2$ 八摘 /ネットプロパティ)オプションツール  $\sqrt{R}$  $2240 + 144$ 2 接続テスト  $F4$ (接続テスト)を選択。
- レイアウトデザイン画面の何も無い場所でクリック、『接続テスト』ダイアログが表 示されます。

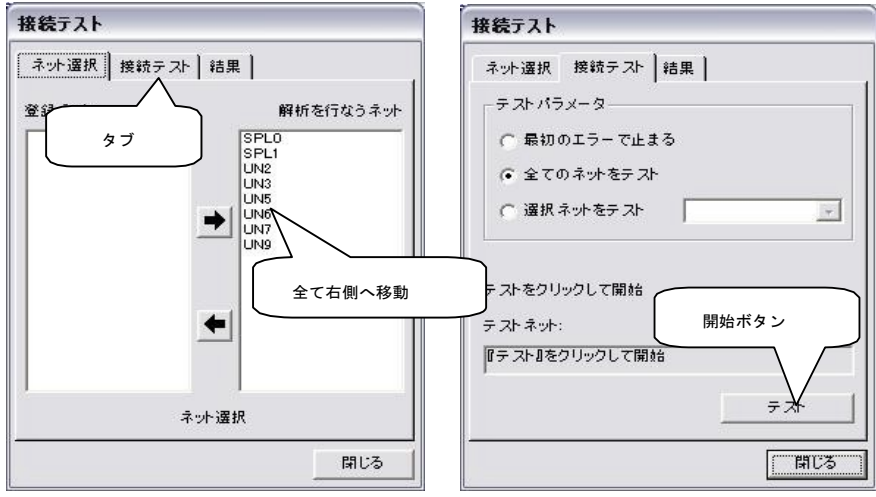

● 登録ネットを全て『解析を 行うネット』へ移動 させタ ブ『接続テスト』をクリック し、『テスト』をクリック。 全て接続されている場合は、 『テストネット』欄に"全て のネットが接続されています" と表示され、未接続箇所があ ると『結果』表示に切り替わ ります。

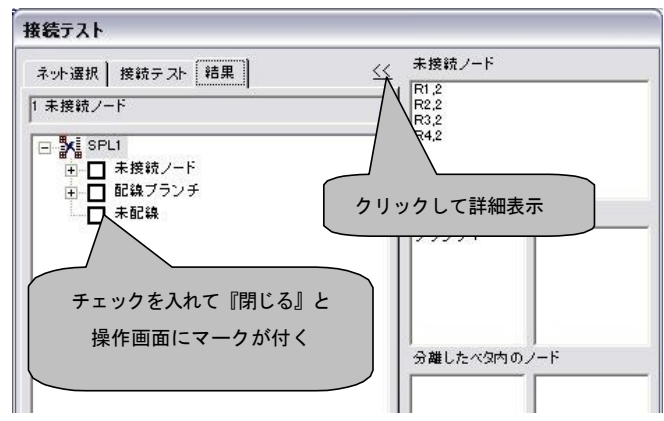

<span id="page-36-0"></span>5-2: クリアランスチェック

#### ポイント

- ・クリアランスチェックとは、作成したパターン同士が近すぎないか、または誤っ て重な っていないかの確認作業となります。デフォルトでは"0.21mm"以上の間 隔が空いて いればエラーになりません。これは基板加工機で使用する表面切削 ツールに合わせた設定になっています
- ・問題の箇所を修正したら、再度「自動チェック」を行ってください。再度自動チ ェック を行わないと、前回のエラー表示が残ったままとなってしまいます。
- レイアウトデザイン画面のメニ ュー『自動』**/**『自動チェック』 を選択します。
- | OPUSER レイアウトエディタ(回路 MAINHIER)[プロジェクト @LED\_KIT\_活用ガイド] | \_ | □ | ズ ファイル(F) 編集(E) レイヤー(L) ツール(D) 設定(B) 自動(A) マップ(M) 表示(M) ヘルプ(H) 0.00387" - 4 Q Q Q Q L H + # - 0.1000" 自動チェック() V COMPLAYER
- 表示されるダイアログからクリア ランスチェックを選択、『自動選択』 をクリックして使用中のレイヤー を選択させ、『実行』をクリックし ます。

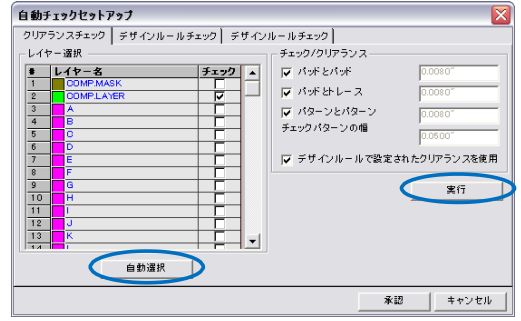

 表示された結果(リスト)からエラー内容を選択/反転表示させ『再描画』をクリ ックすると、画面中央へ問題の箇所を表示させることが出来ます。 <sup>■■■</sup>【エラー再描 画)を使用すると再度エラーリストを表示出来ます。

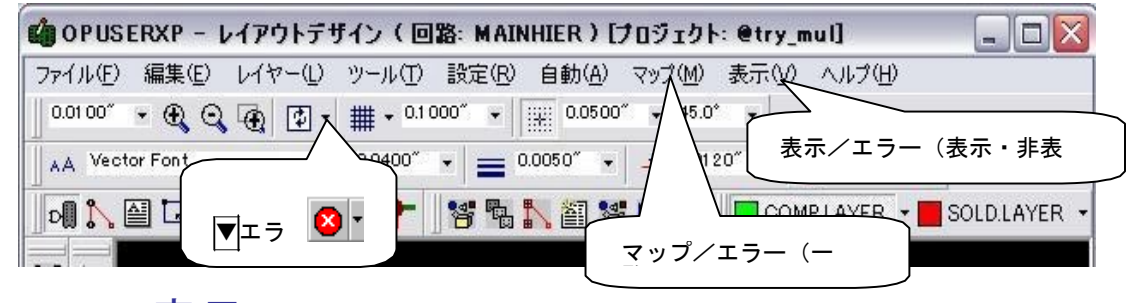

### <span id="page-36-1"></span>6.0:3D 表示

パターンや基板を 3D 表示して、引き回しの状態や基板実装状態を確認する事ができます。

注意:ライブラリの部品で、3D形状が登録されていないものは、3D表示されません。

レイアウトデザインメニューのツール<del>グ</del> (3D ボードビューワ)を選択すると、3D ビ ューコントロール画面、3D 基板表示されま す。3D ビューコントロール画面で表示の回 転/方向の設定を行えます。また『プロパテ ィ』を押すと、表示項目などの設定を行う 事ができます。

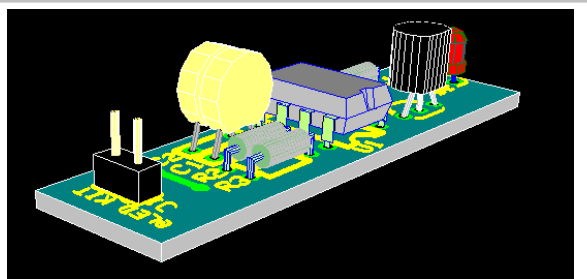

# <span id="page-37-0"></span>**IV**. 製作マネージャ

製作マネージャでは、寸法線作成、基板作成に必要な基板レイアウト情報を出力しま す。

- 資料作成 :寸法線を挿入
- ガーバーデータ出力 :パターン、基板外形データを出力
- NC ドリルデータ出力 : ドリルデータを出力
- プリントアウト :パターンをプリントアウト

プロジェクトエクスプローラ『PCB レイアウト』 タスクリスト『製作マネージャ』を選択して、 『製作マネージャ』を起動します。

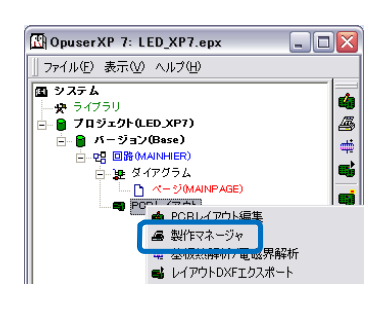

### <span id="page-37-1"></span>1.0:資料作成

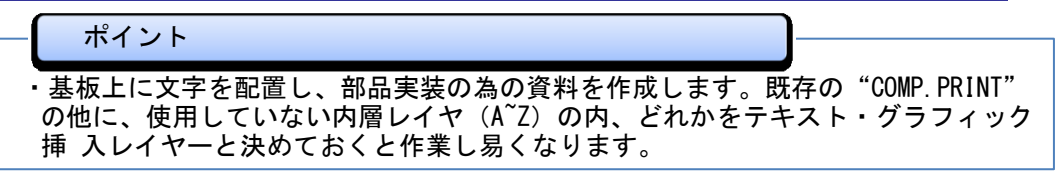

<span id="page-37-2"></span>1-1: 寸法線作成

 製作マネージャメニュー『ツール』/『寸法線パラメー タ』を選択します。

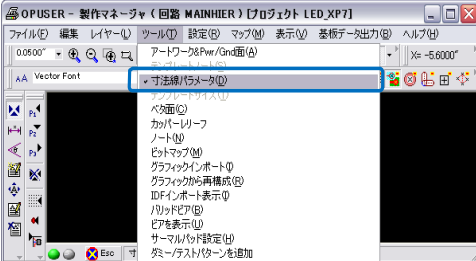

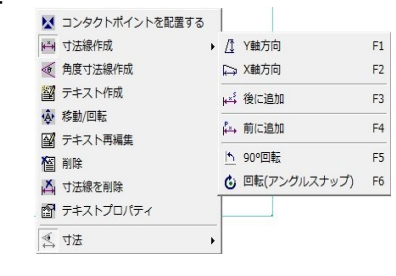

- 寸法線作成の設定を行います。寸法線を挿入するレイヤー『COMP.PRINT』を選 択し、『表示』/『単位 mm』を選択します。
- ファンクションツール『寸法線作成』 オプションツール『~軸方向』を選択し て、基板の実線上をクリックすると、カ ーソルに寸法線が準備されますので、ク リックして配置します。その後、数値が カーソルにセットされますので、これも クリックにて任意の位置へ配置します。

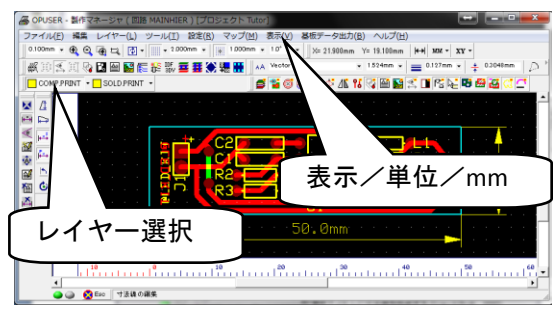

 その他コンタクトポイントを使用すると、パッド間/部品間へ寸法線を挿入する 事が出来ます。

<span id="page-38-0"></span>1-2: テキスト・グラフィック作成

- テキスト挿入・グラフィックアイテム作成を使用して必要な情報を記入します。
- 作成した図面は、プリントアウトして 部品実装または装置配線の際に使用し ます。

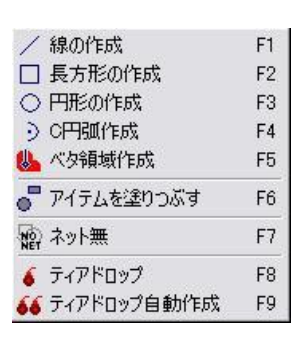

### <span id="page-38-1"></span>2.0:ガーバーデータ出力

- データ出力手順を記載します。パターン印刷については 4.0:プリントアウトを 参照下さい。
- 製作マネージャを起動し、メニュー『基板データ出力/セットアップ』を選択します。
- 『データマネージャ』が表示されます。はじめは『ガーバーデータ』が選択され、 出力フォルダ、フォーマット等の設定が表示されています。ここは基本的にデフ ォルトで出力しますが、必要があれば出力フォルダ等変更を加えます。

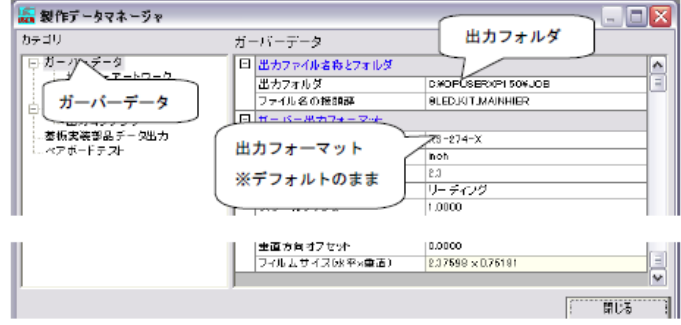

- 『ガーバーアートワーク』を選択、『自動選択』をクリックするとプロジェクトで 使用しているレイヤーが選択されます。基板外形線は任意のレイヤーで出力します。 (下画面はレイヤーT を使用)外形線を出力するレイヤーの『基板外形線』『基板 外形線(全体)』にチェックを入れます、それ以外のチェックはすべて外します。
- 設定を確認し『実行』をクリックします。

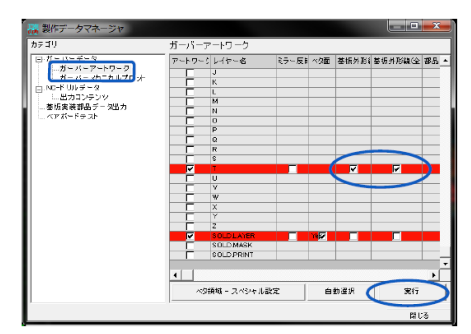

 『実行』をクリックすると、ガーバーファイル を出力します。出力完了後、『閉じる』をクリ ックして出力ダイアログを閉じます。

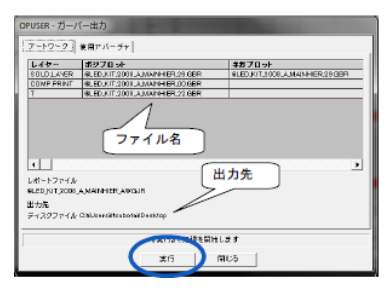

# <span id="page-39-0"></span>3.0:NC ドリルデータ出力

- NC ドリルデータ出力手順を記載します。ドリル穴印刷については 4.0 : プリント アウトを参照ください
- 『NC ドリルデータ』を選択します。
- 今回はデフォルトで出力しますが、設定を確認 して下さい。CAM 等に読み込む、または基板 製作会社等にデータを渡す際には、決まった設 定で出力する必要があります。毎回変更を加え ると、読み込み先でも入力データの設定が必要 になり余分な手間と費用が発生します。

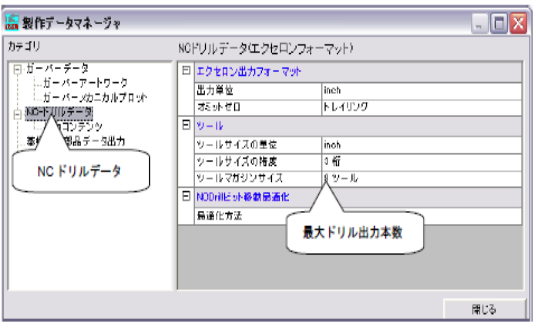

『出力コンテンツ』をクリックし『実行』をクリックします。

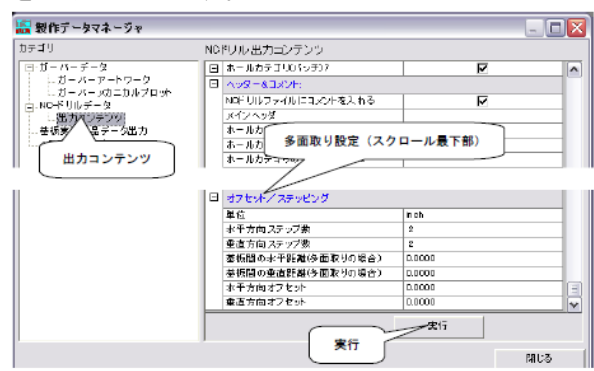

- 表示されるダイアログで『実行』をクリックし、保存 先を指定します。出力されるファイルは『\*\*.NCD』 『\*\*.DJR』ドリルデータを他のソフトで使用するには 両方必要です。
- 出力後、『閉じる』でダイアログを閉じます。
- データ出力が終了した後は、『製作データマネージャ』 は必要ありませんので閉じて下さい。

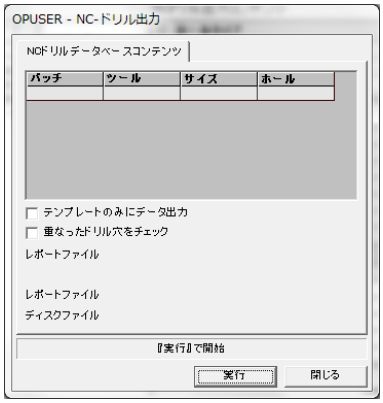

## <span id="page-40-0"></span>4.0:プリントアウト

- 操作画面メニュー『ファイル』に『印刷』が含まれる場合は、そこからプリント アウトする事が出来ます。
- <span id="page-40-1"></span>4-1: 操作画面からプリントアウト

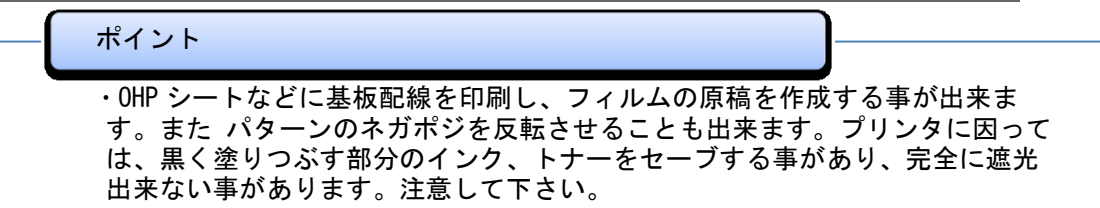

 製作マネージャメニュー『ツール』/『アートワーク&Pwr/Gnd』を選択すると、 レイヤー選択画面が表示されます。

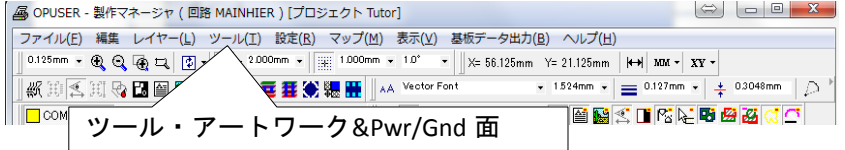

 目的のレイヤーにチェックを付 けます。外形線を表示したい時 には、基板外形線にもチェック を追加します。基板外形線にチ ェックを入れない状態では、基板 端に L 字型の印が表示されるだ けで外形線は表示されません。 設定確認後、『承認』をクリック します。反転表示させたい時に は『反転』にチェックを追加し ます。

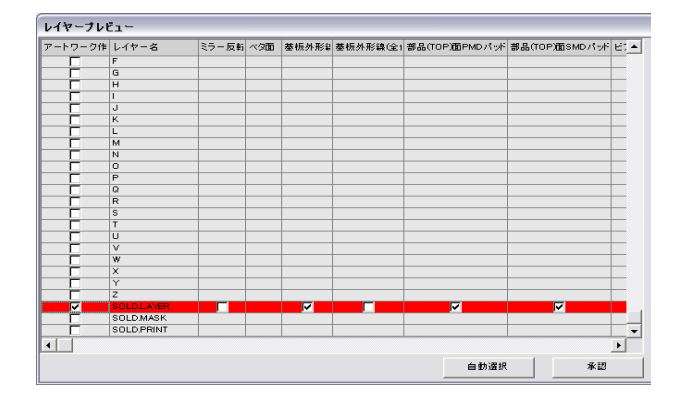

 ビュー/アートワーク/センターホールを選択し ます。表示サイズを実寸の 1/1,1/2,1/3 の中から選 択します。画面表示で確認した後、製作マネージ ャ/ファイル/印刷を選択し、用紙サイズ/印刷 尺度を選択して印刷を行います。

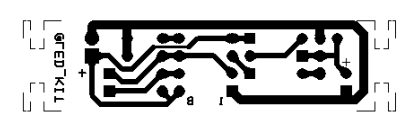

- <span id="page-41-0"></span>4-2: ドリルデータのプリントアウト
- ドリルデータをプリントアウトするには一度、NC データを出力する必要がありま す。

操作箇所は NC ドリルデータ出力同じですが出力設定が異なります。

● 出力設定ダイアログにて、『テンプレートのみ にデータ出力』にチェックを入れます。

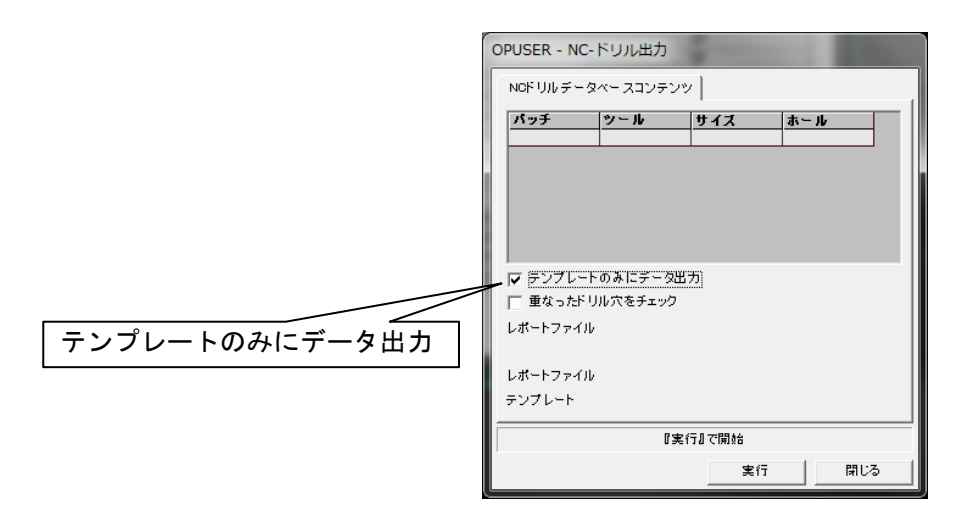

● 出力後、製作マネージャメニュー『ツール』『ドリルテンプレート』を選択する と、ドリル位置と使用ツールを記載したテンプレートが表示されます。印刷は 『ファイル』『印刷』から行います。

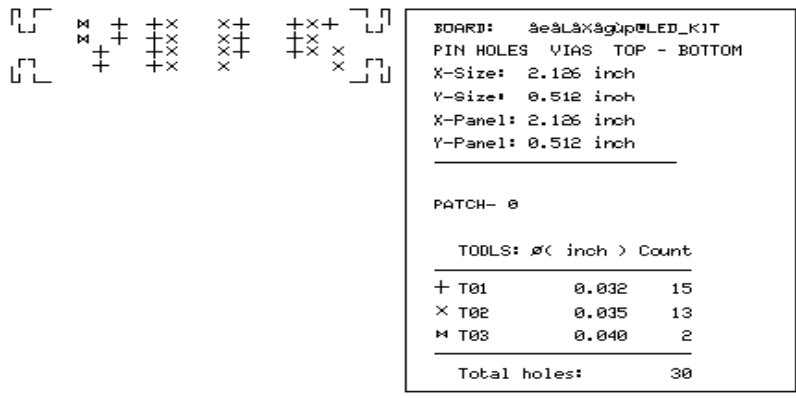

# <span id="page-42-0"></span>付録:使用回路について(印刷用)

取扱い説明にて作成する回路は『1.5V 電池・白色 LED 投光キット』を使用します。 今回使用する部品は『@LED\_KIT2008.PART』ライブラリに纏めて保存してあり、 TestPoint のみ『@LED KIT.PART』ライブラリから使用します。

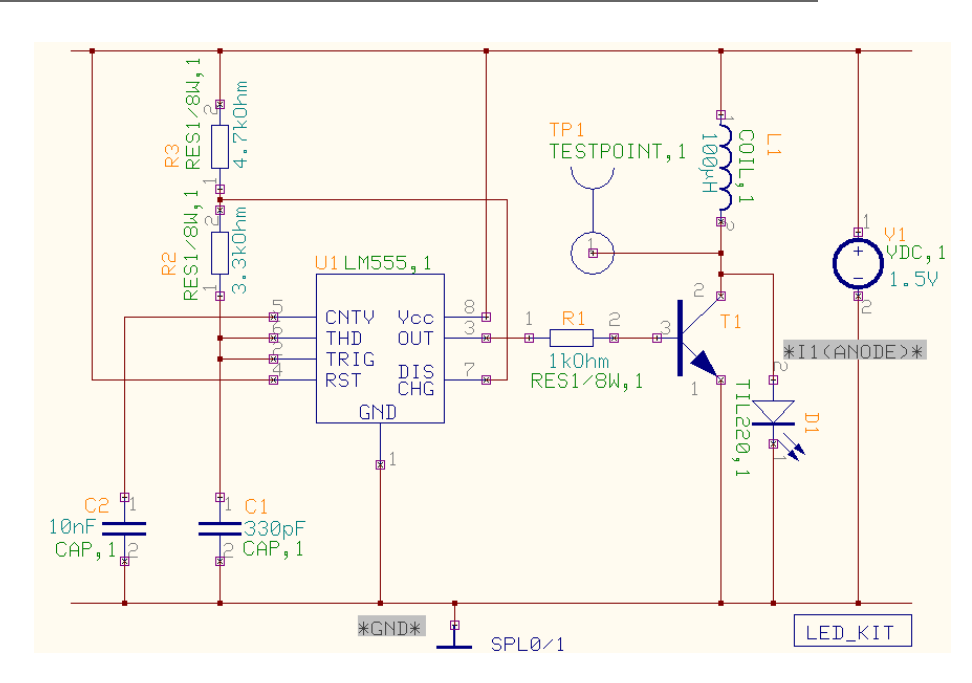

<span id="page-42-1"></span>付録 1:回路図について

<span id="page-42-2"></span>付録 2:レイアウトについて

基板設計条件:15×75mm 以下の基板にする。ケースが準備されている場合は、ケ ースサイズを実測して決定して下さい。

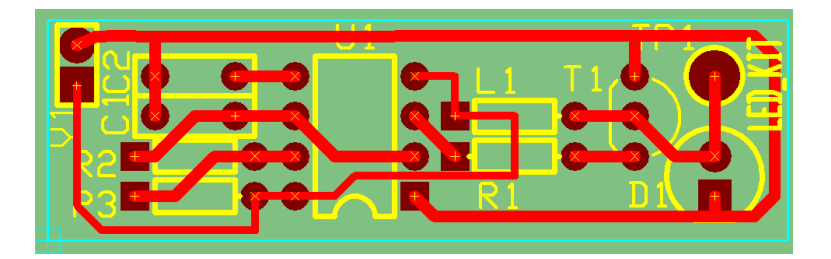

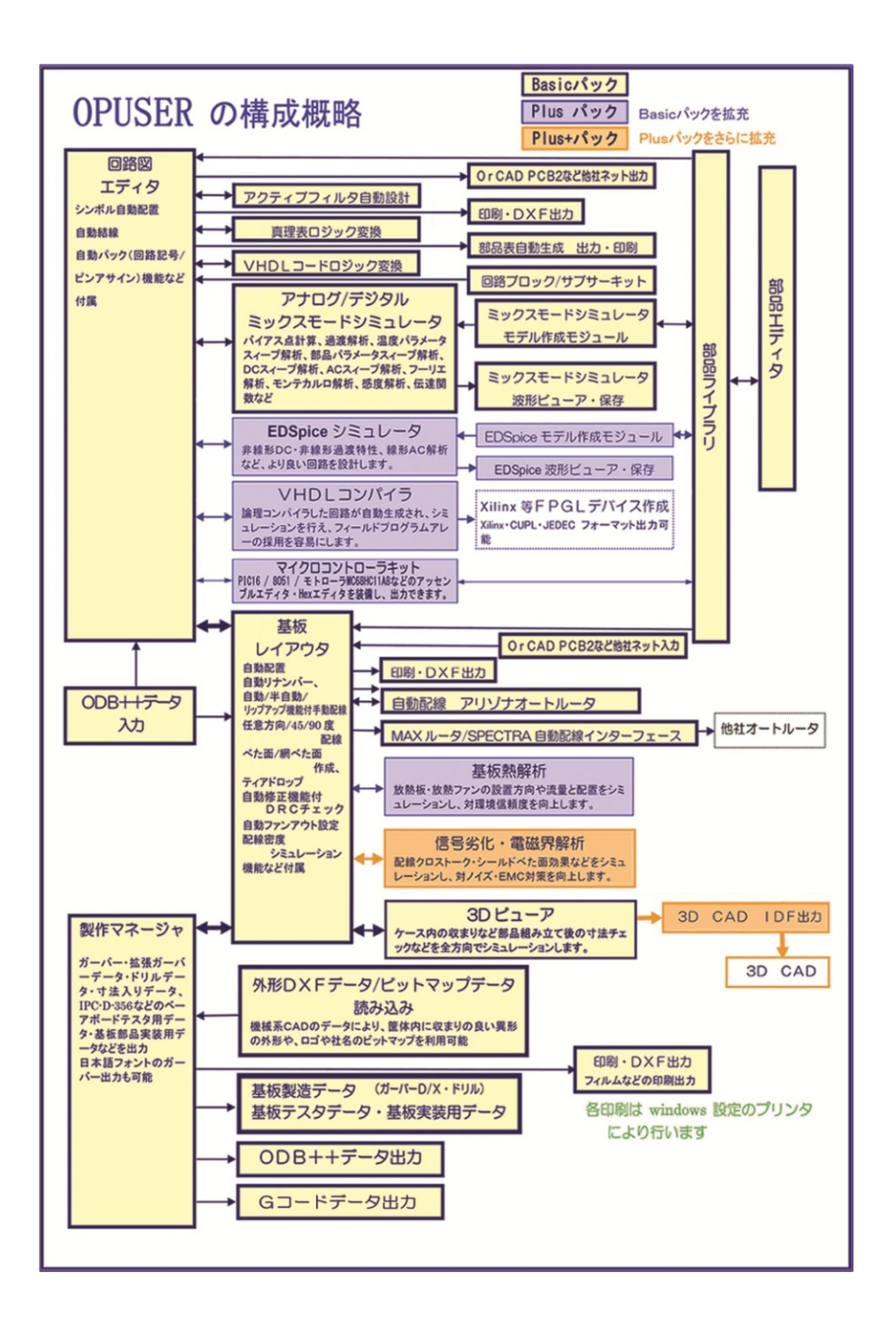

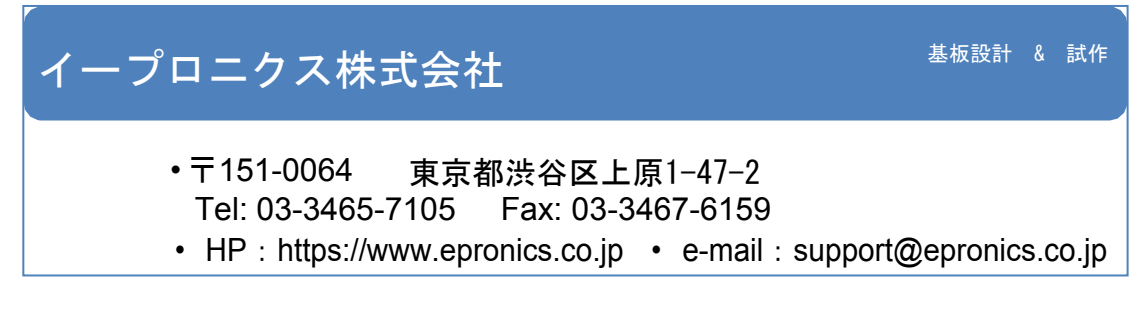